## **Monitor Dell UltraSharp 38 curbat cu hub USB-C - U3821DW**

Ghid de utilizare

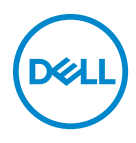

**Model: U3821DW Model reglementat: U3821DWb**

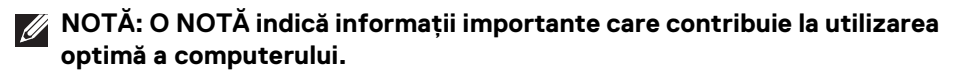

- **ATENŢIE: O ATENŢIONARE indică posibilitatea de avarii hardware sau de pierdere a datelor în cazul nerespectării instrucţiunilor.**
- **AVERTISMENT: O AVERTIZARE indică posibilitatea de pagube materiale, vătămări corporale sau moarte.**

**Drepturi de autor © 2021 Dell Inc. sau filialele sale. Toate drepturile rezervate.** Dell, EMC şi alte mărci comerciale reprezintă mărci comerciale ale Dell Inc. sau filialelor sale. Alte mărci comerciale pot fi mărci comerciale ale titularilor respectivi.

2021 - 01

Rev. A00

# **Cuprins**

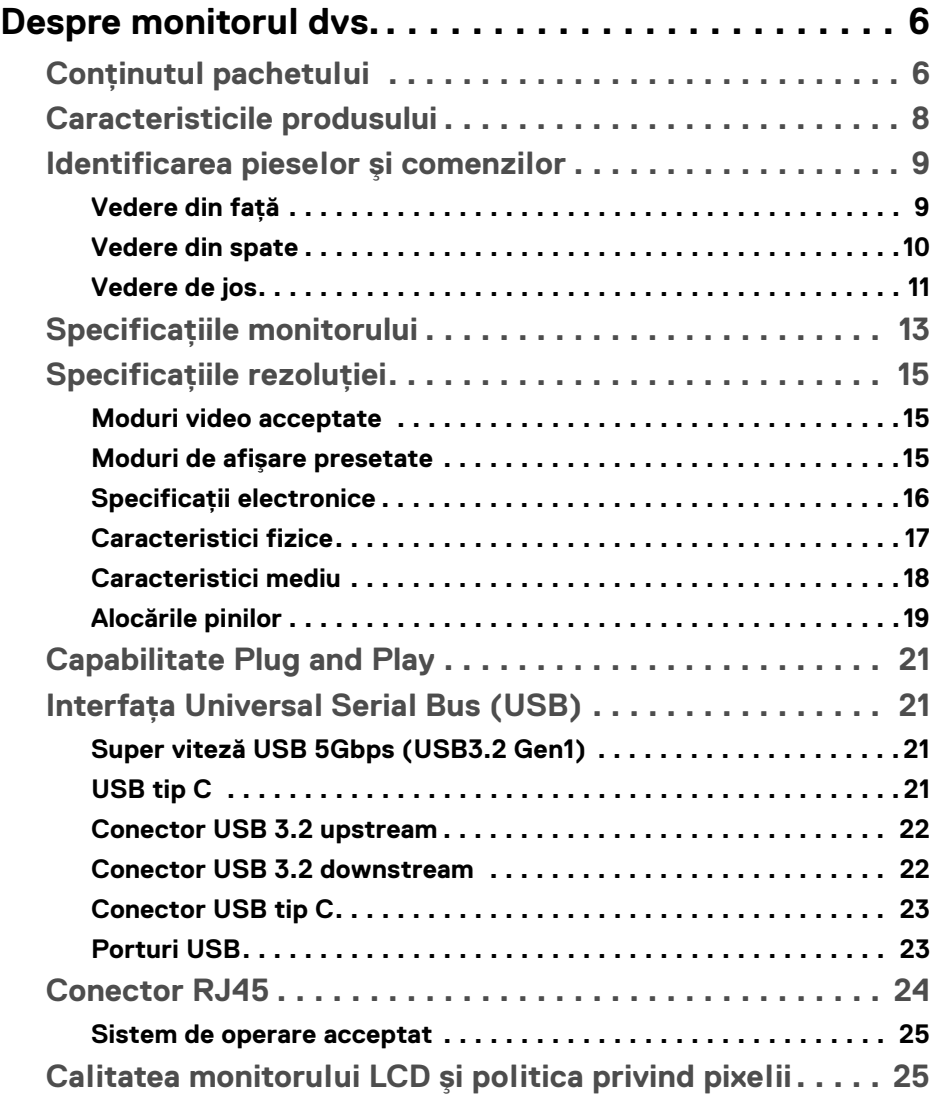

 $(\overline{DCLL})$ 

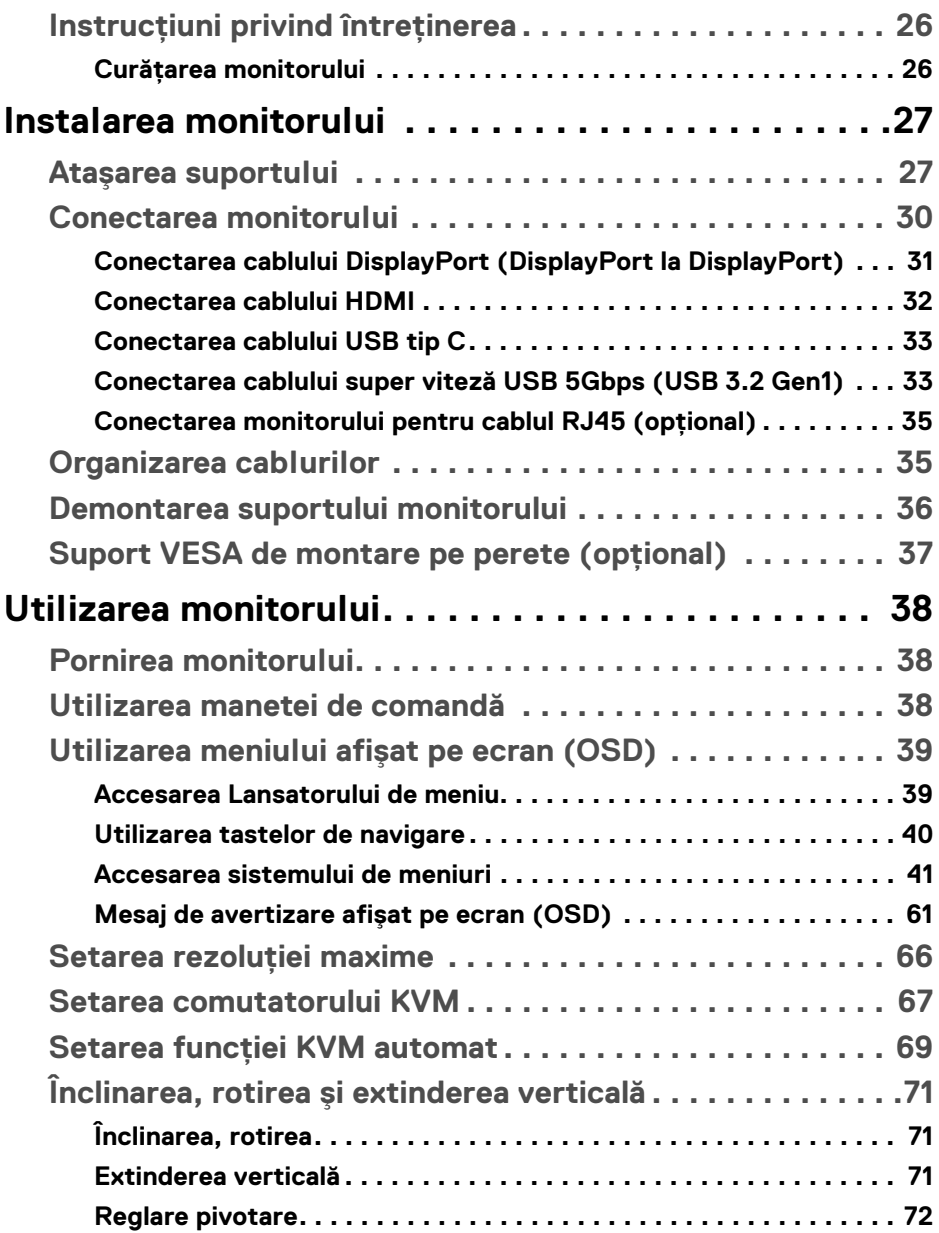

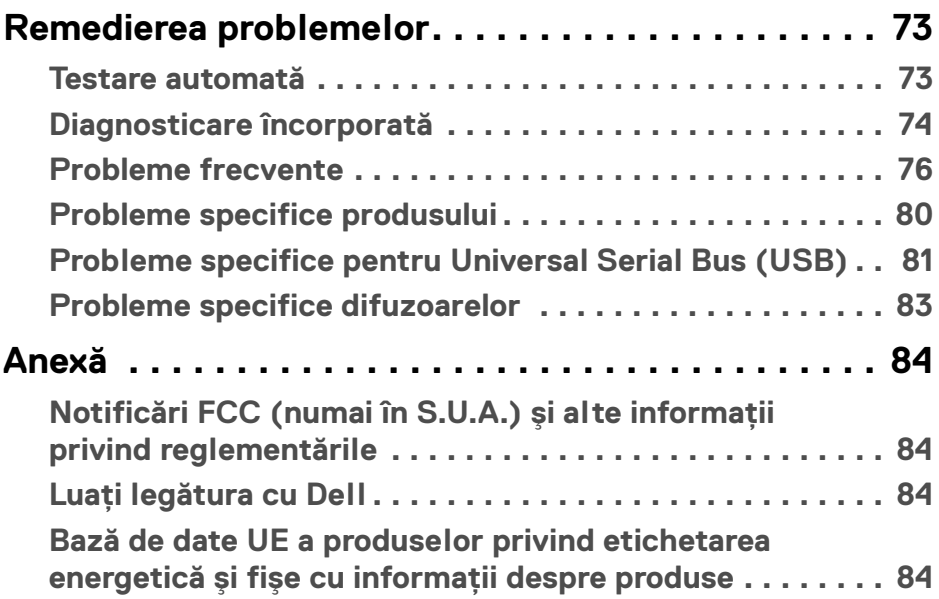

 $\left(\begin{smallmatrix} 0 & 0 \\ 0 & 0 \\ 0 & 0 \end{smallmatrix}\right)$ 

### <span id="page-5-0"></span>**Despre monitorul dvs.**

#### <span id="page-5-1"></span>**Conţinutul pachetului**

Monitorul este furnizat cu componentele afişate în tabelul de mai jos. Dacă lipseşte o componentă, contactaţi serviciul de asistenţă tehnică Dell. Pentru informaţii suplimentare, consultați Luați legătura cu Dell.

- **NOTĂ: Unele elemente pot fi opţionale, nefiind aşadar expediate cu monitorul. Este posibil ca unele caracteristici să nu fie disponibile în unele ţări.**
- **NOTĂ: Dacă montaţi un suport achiziţionat de dvs. din oricare altă sursă, respectaţi instrucţiunile de configurare furnizate cu respectivul suport.**

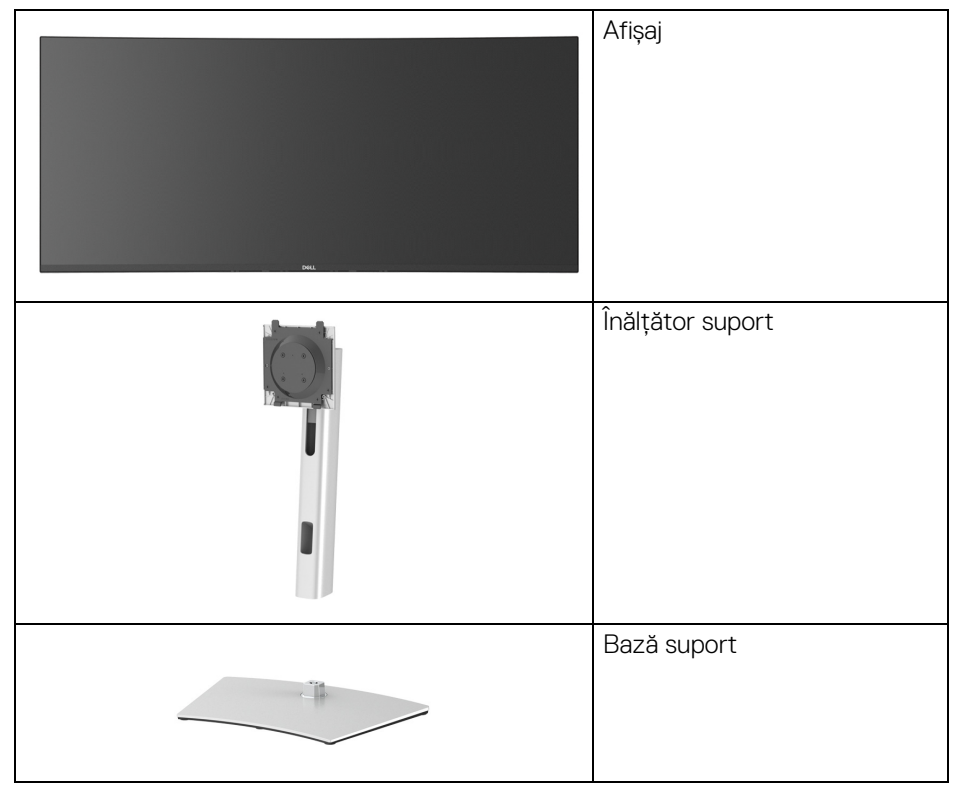

DØL

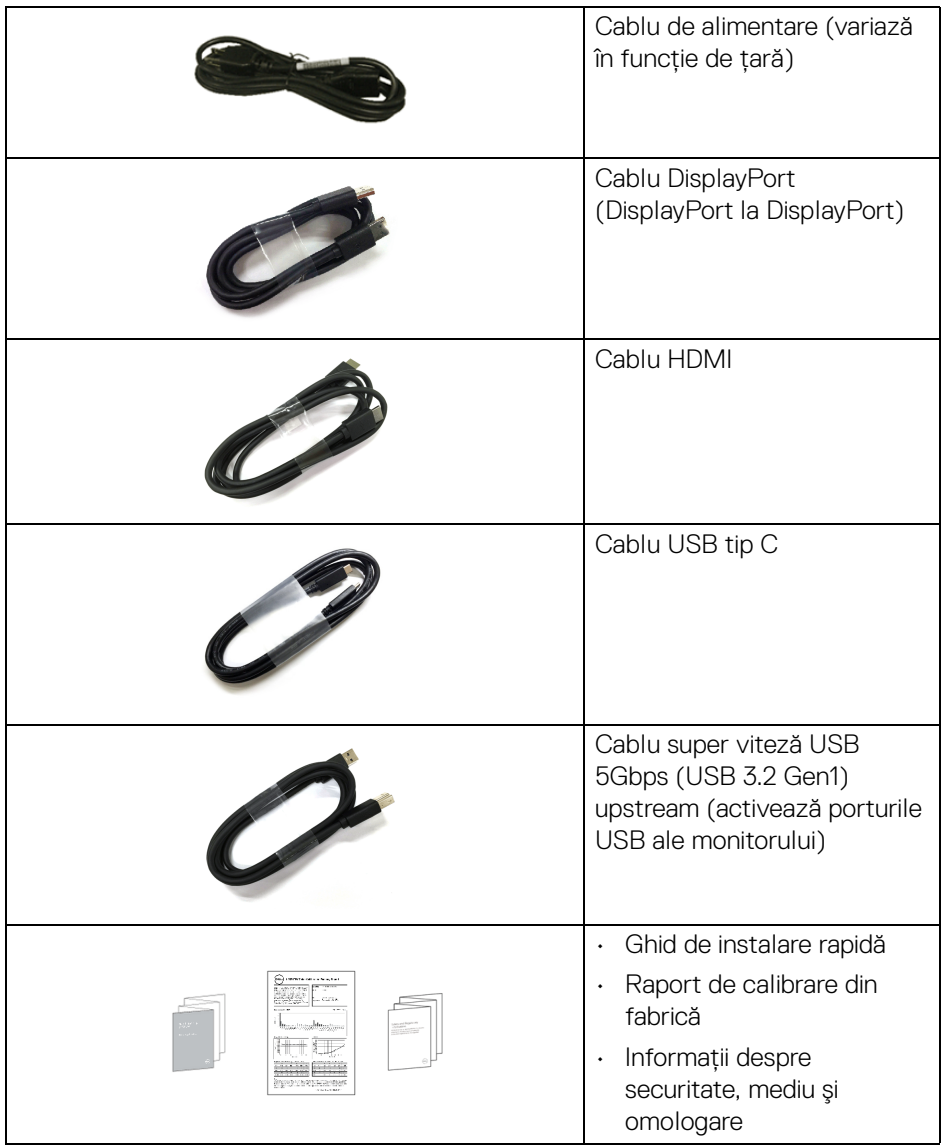

 $($ DELL

#### <span id="page-7-0"></span>**Caracteristicile produsului**

Monitorul **Dell U3821DW** are un ecran cu cristale lichide (LCD) cu tranzistori cu peliculă subtire (TFT) și matrice activă, cu iluminare de fundal LED. Caracteristicile monitorului includ:

- $\cdot$  Suprafată vizibilă (în diagonală) de 95,29 cm (37,52 inci). Rezolutie 3840 x 1600 (21:9), în plus acceptă afisarea rezolutiilor inferioare pe ecranul complet.
- Unghiul larg de vizionare permite vizionarea din picioare sau aşezat.
- Gamă de culori 100% sRGB şi Rec 709 100% cu o medie Delta E < 2; acceptă şi DCI-P3 95%.
- Conectivitate digitală cu DisplayPort, USB tip C şi HDMI.
- Un singur USB tip C pentru a alimenta (PD 90 W) un notebook compatibil în timp ce primeşte semnal video şi date.
- Posibilitate de reglare prin înclinare, rotire, înăltare și pivotare.
- Rama ultra-îngustă minimizează distanta dintre ecrane în cazul utilizării mai multor monitoare, simplificând amplasarea şi vizionarea.
- Suport demontabil şi orificii de montare la 100 mm conform standardelor Asociatiei de Standarde Electronice Video (VESA™) pentru solutii flexibile de montare.
- Echipat cu 1 port USB tip C upstream, 1 port USB tip C downstream, 1 port super viteză USB 5Gbps (USB 3.2 Gen1) upstream tip B, 1 port de încărcare super viteză USB 5Gbps (USB 3.2 Gen1) tip A downstream şi 3 porturi super viteză USB 5Gbps (USB 3.2 Gen1) tip A downstream.
- · Porturile USB-C și RJ45 oferă o experientă de conectare la retea printr-un singur cablu.
- Capabilitate plug and play dacă este acceptată de sistemul dvs.
- Meniuri afişate pe ecran (OSD) pentru simplificarea configurării şi optimizarea ecranului.
- Acceptă modul de selectare Picture by Picture (PBP) şi Picture in Picture (PIP).
- Comutatorul KVM integrat vă permite să controlati un număr de 2 computere de la un singur set format din tastatură şi mouse conectate la monitor.
- Acceptă functia KVM automat pentru configurarea mai multor intrări.
- Blocarea butoanelor de pornire şi ale manetei de comandă.
- Fantă pentru blocaj de securitate.
- Blocaj pentru suport.

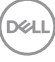

- $\cdot$  < 0,3 W în Modul inactiv.
- Difuzoare încorporate (9 W) x 2.
- Optimizarea confortului ochilor cu un ecran care nu pâlpâie.
- **AVERTISMENT: Printre posibilele efecte pe termen lung ale emisiilor de lumină albastră de la monitor poate fi enumerată afectarea ochilor, şi anume oboseala, suprasolicitarea ochilor şi altele. Funcţia ComfortView are scopul de a reduce cantitatea de lumină albastră emisă de monitor, pentru a optimiza confortul ochilor.**

#### <span id="page-8-0"></span>**Identificarea pieselor şi comenzilor**

#### <span id="page-8-1"></span>**Vedere din faţă**

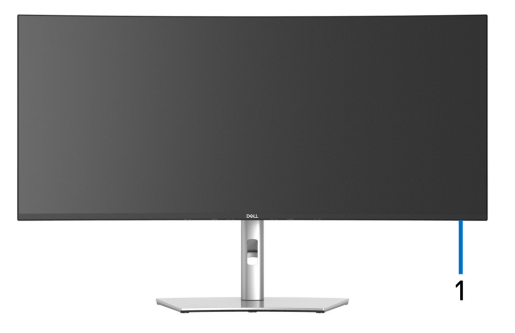

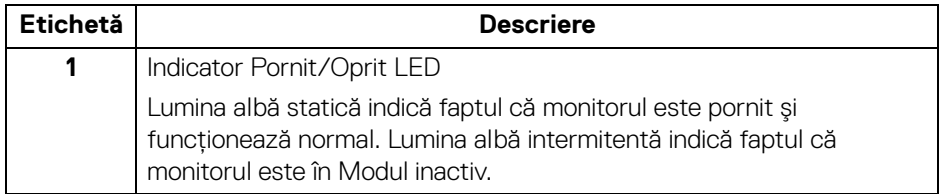

#### <span id="page-9-0"></span>**Vedere din spate**

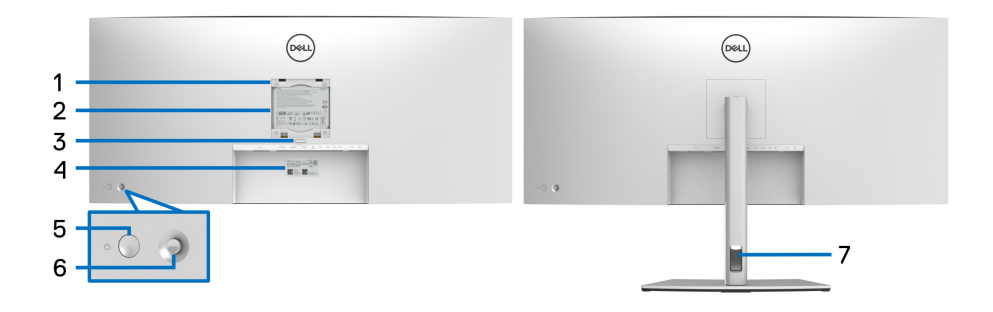

#### **Vedere din spate cu suportul monitorului**

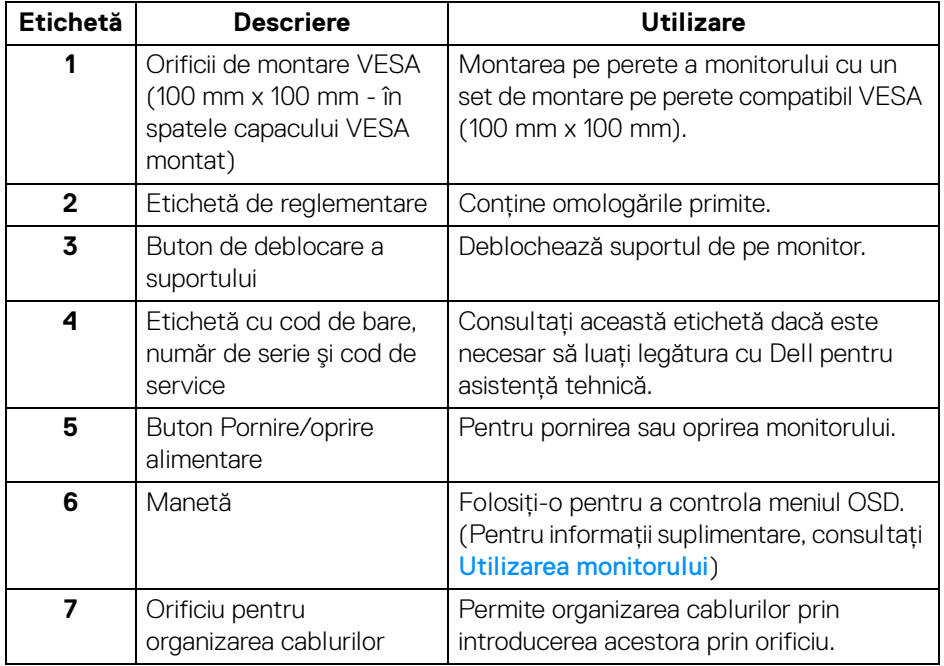

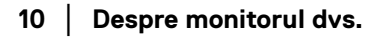

(dell

#### <span id="page-10-0"></span>**Vedere de jos**

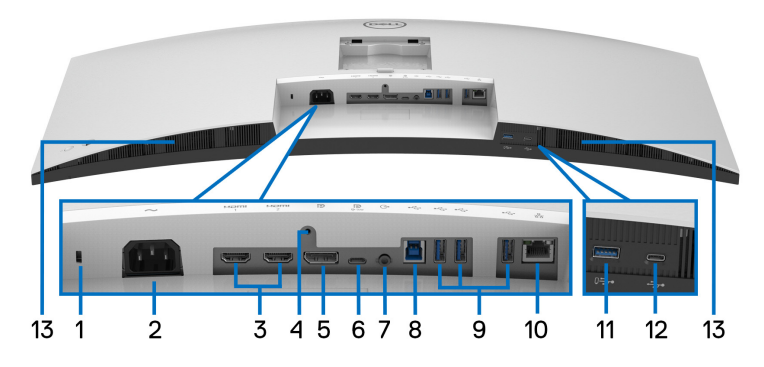

**Vedere de jos fără suportul monitorului**

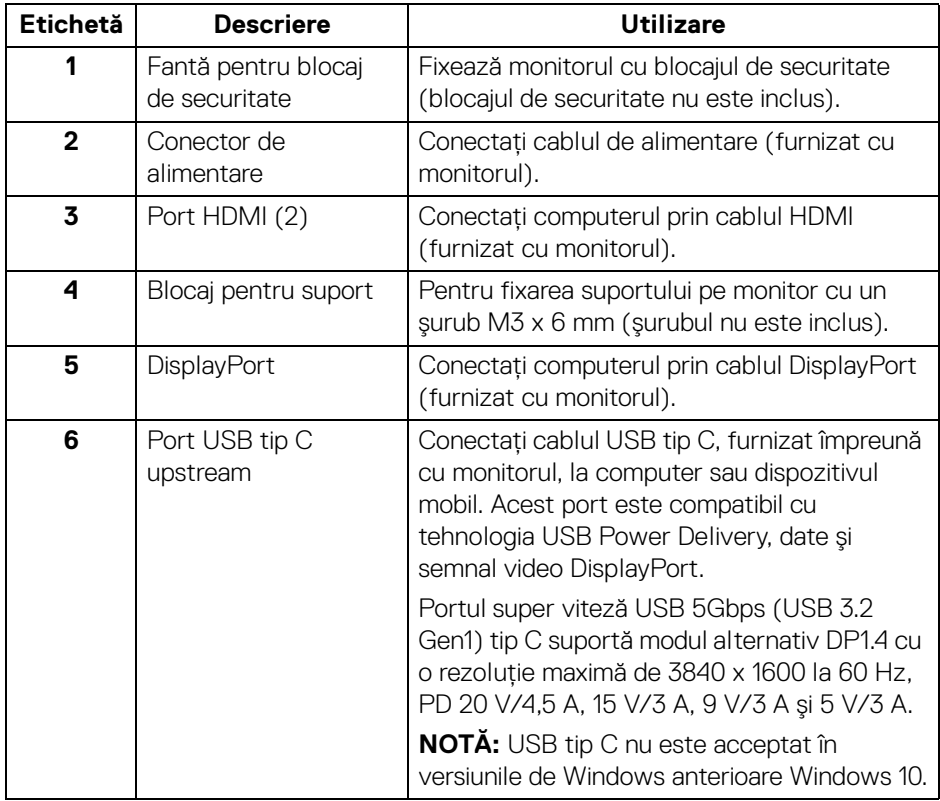

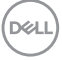

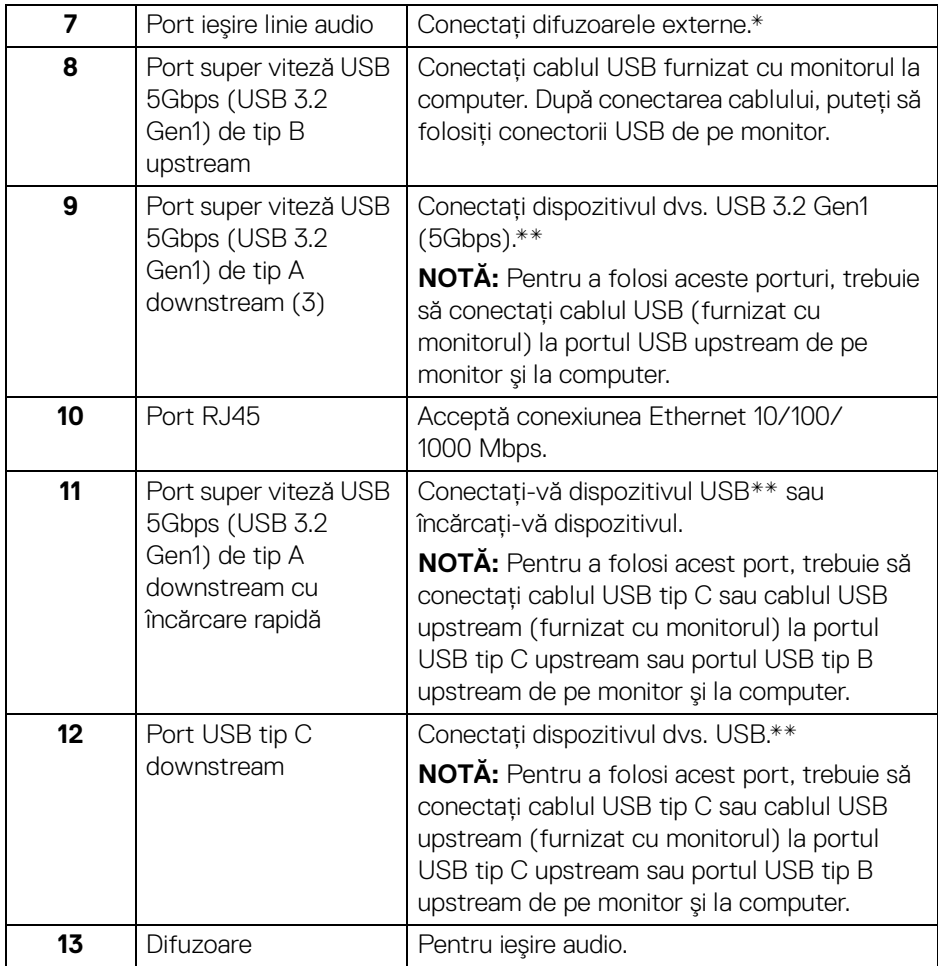

\*Utilizarea căştilor nu este acceptată pentru conectorul ieşire linie.

\*\*Pentru a evita interferenţa semnalelor, când conectaţi un dispozitiv USB wireless la un port USB downstream, NU este recomandat să conectaţi alte dispozitive USB la porturile alăturate.

### <span id="page-12-0"></span>**Specificaţiile monitorului**

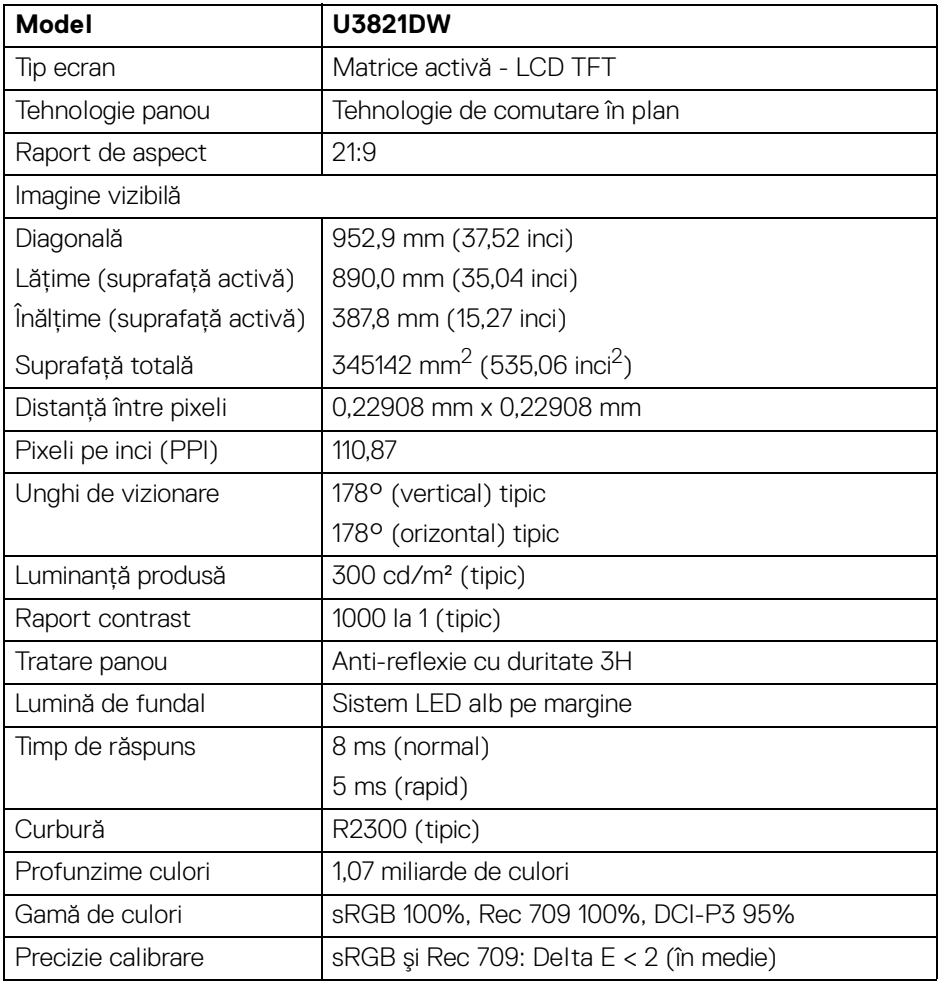

(dell

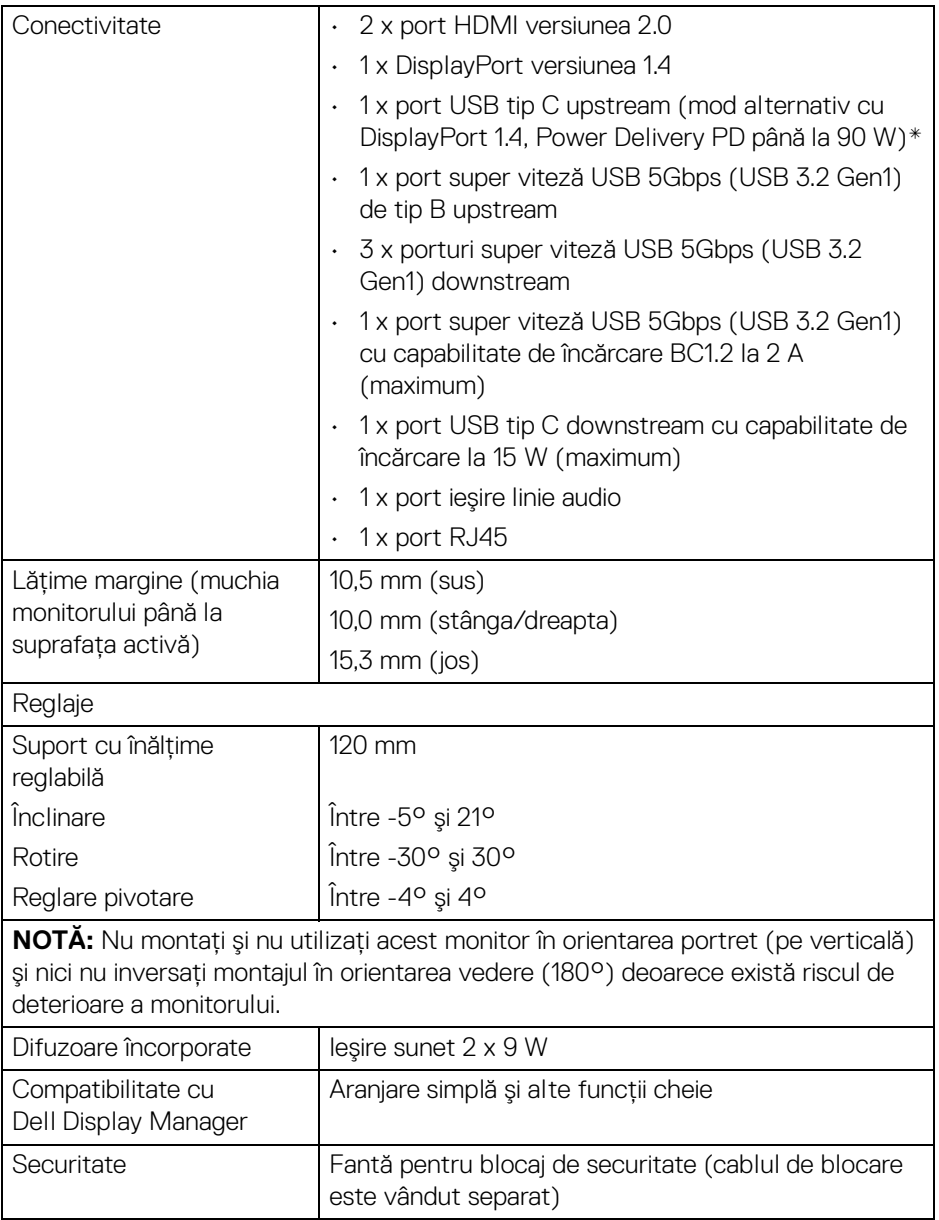

\*DisplayPort şi USB tip C (mod alternativ cu DisplayPort 1.4): Sunt acceptate funcţiile HBR3/DisplayPort 1.4/DP audio.

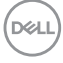

#### <span id="page-14-0"></span>**Specificaţiile rezoluţiei**

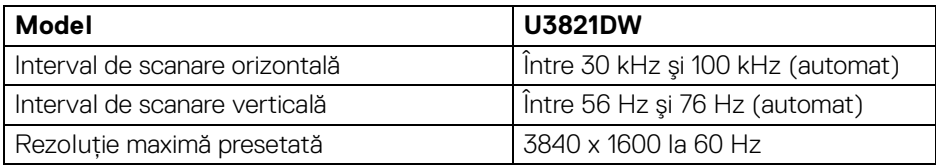

#### <span id="page-14-1"></span>**Moduri video acceptate**

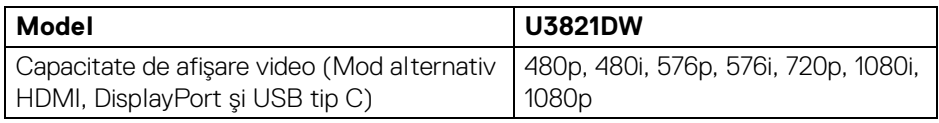

#### <span id="page-14-2"></span>**Moduri de afişare presetate**

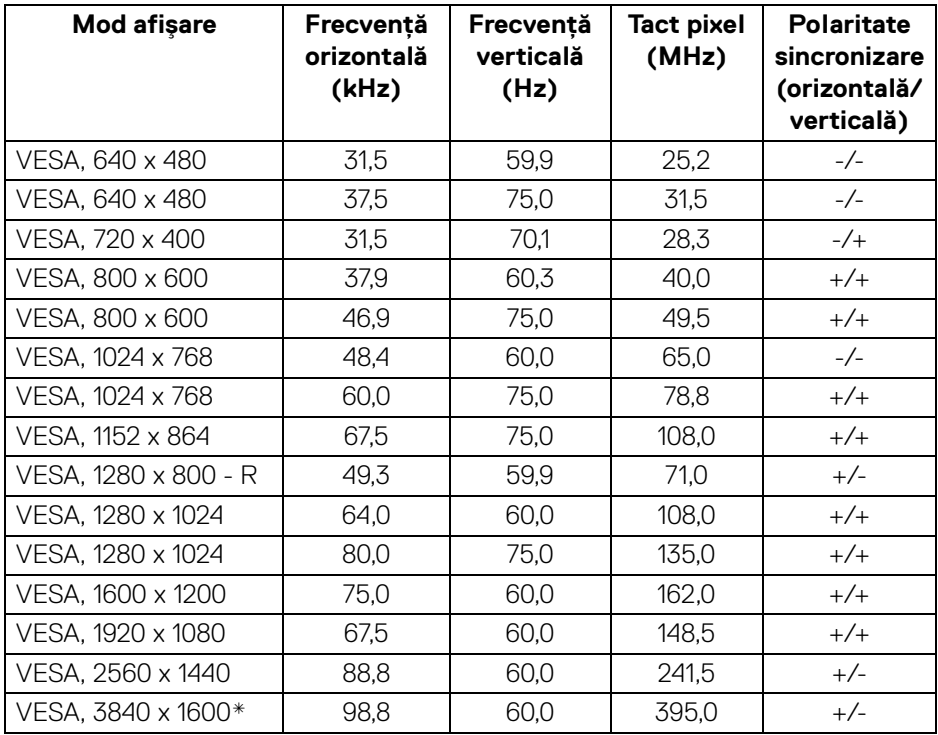

\*Necesită o placă grafică ce acceptă HDMI 2.0.

**Despre monitorul dvs. │ 15**

,<br>D≪Ll

#### <span id="page-15-0"></span>**Specificaţii electronice**

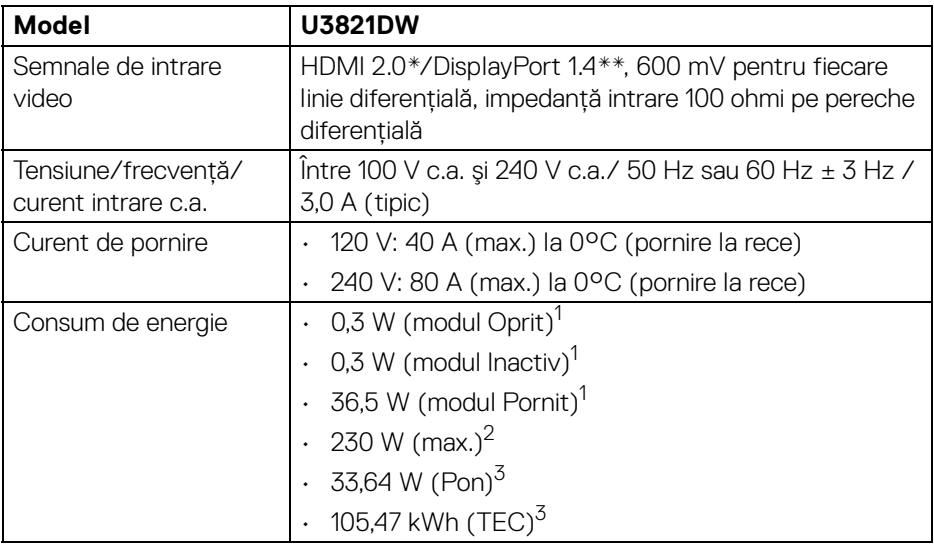

\*Nu acceptă specificaţia opţională HDMI 2.0, inclusiv HDMI Ethernet Channel (HEC), Audio Return Channel (ARC), standard pentru format şi rezoluţii 3D, standard pentru rezoluție cinema digital 4K.

- \*\*Sunt acceptate funcţiile HBR3/DisplayPort 1.4/DP audio.
- $1$ În conformitate cu UE 2019/2021 și UE 2019/2013.
- $2$  Setările maxime de luminozitate și contrast cu sarcina de alimentare maximă pentru toate porturile USB.
- $3$  Pon: Consum de energie al modului pornit conform definiției din standardul Energy Star versiunea 8.0.

TEC: Consum total de energie în kWh conform definiţiei din standardul Energy Star versiunea 8.0.

Acest document are doar rol informativ şi reflectă performanţele din laborator. Produsul dvs. se poate comporta diferit, în funcție de software-ul, componentele şi perifericele comandate, neavând obligaţia de a actualiza astfel de informaţii.

În consecintă, clientul nu trebuie să se bazeze pe aceste informatii atunci când ia decizii despre toleraţe electrice sau în alte scopuri. Nu este exprimată sau subînțeleasă nicio garanție privind precizia sau caracterul complet al informațiilor.

**NOTĂ: Acest monitor este certificat ENERGY STAR. Acest produs se califică pentru standardul ENERGY STAR atâta timp cât se păstrează setările implicite din fabrică, la care se poate reveni cu ajutorul funcţiei "Factory Reset" (Resetare fabricaţie) din meniul OSD. Modificarea setărilor implicite din fabrică sau activarea altor caracteristici pot creşte consumul de energie, putându-se astfel depăşi limita indicată de standardul ENERGY STAR.**

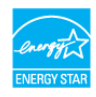

#### <span id="page-16-0"></span>**Caracteristici fizice**

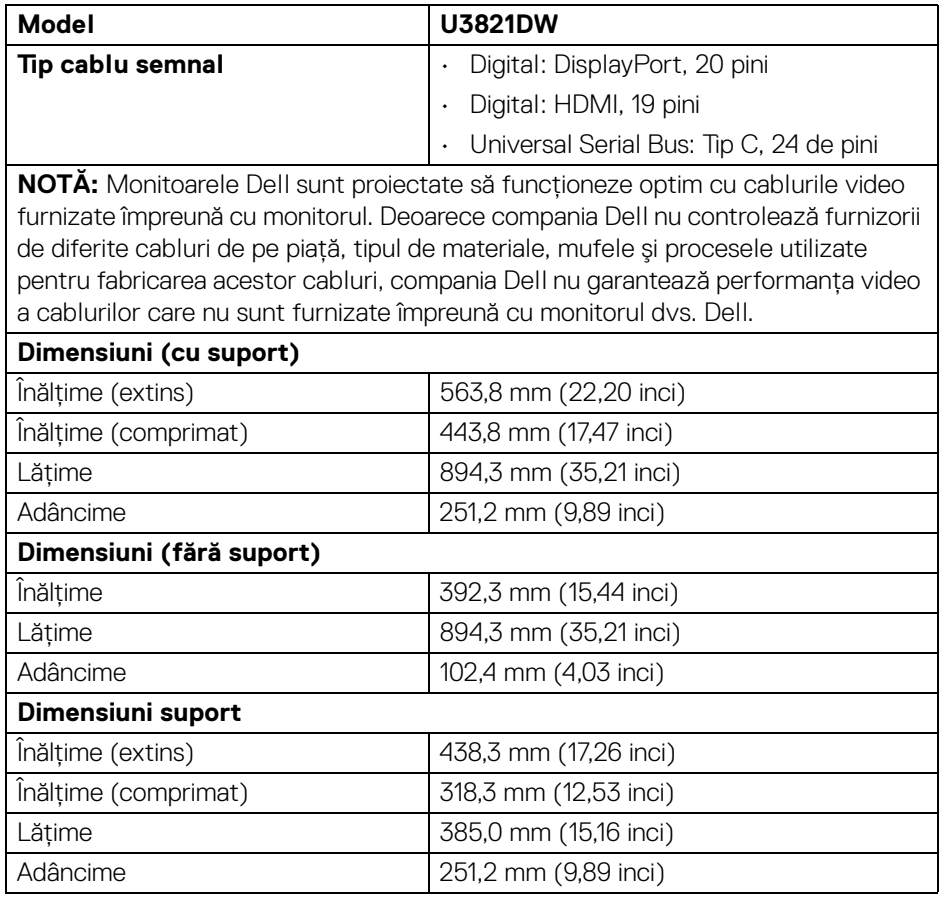

**D**<sup></sup>

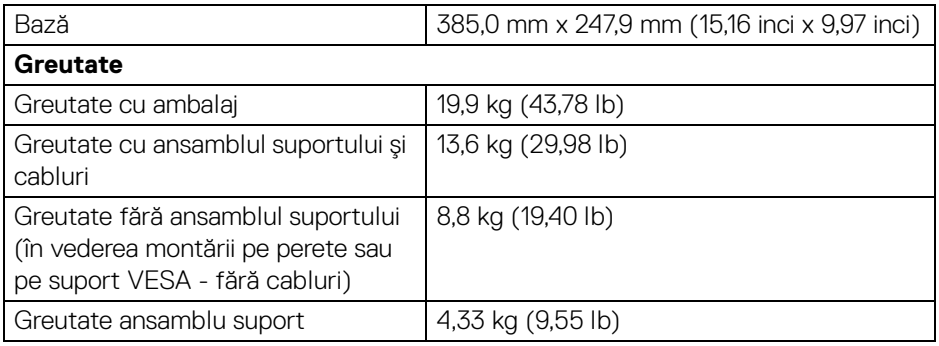

#### <span id="page-17-0"></span>**Caracteristici mediu**

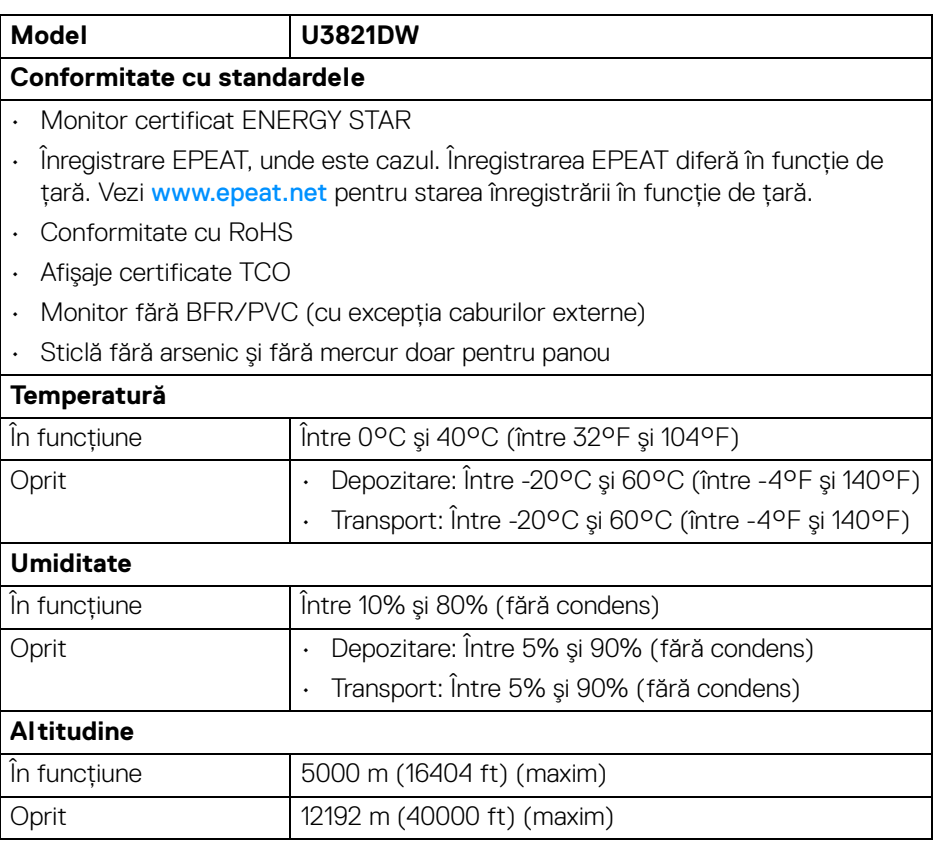

**18 │ Despre monitorul dvs.**

 $(\overline{DEL}$ 

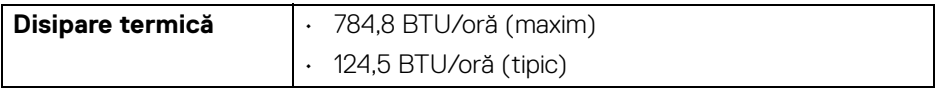

#### <span id="page-18-0"></span>**Alocările pinilor**

#### **Conector DisplayPort**

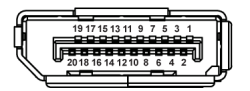

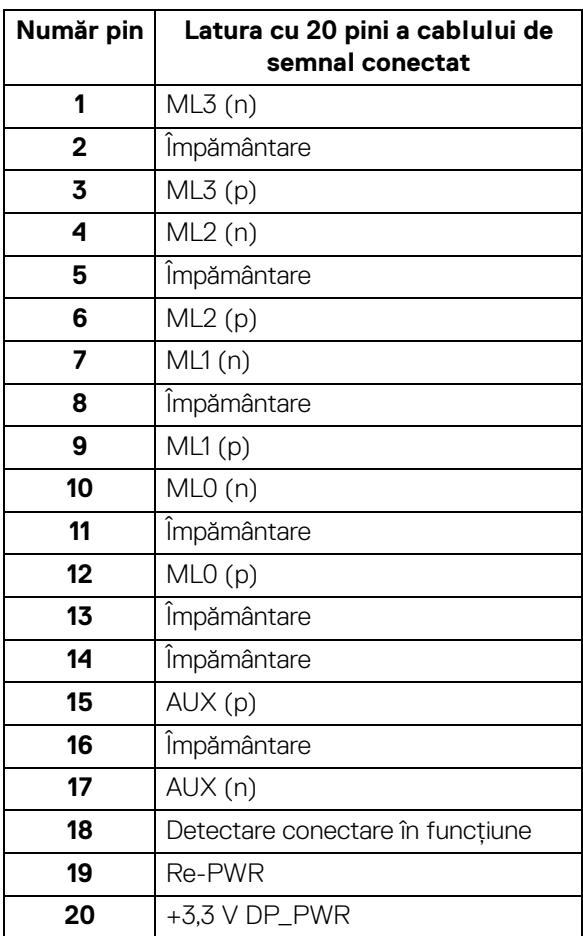

(dell

#### **Conector HDMI**

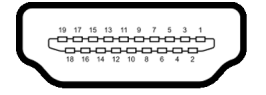

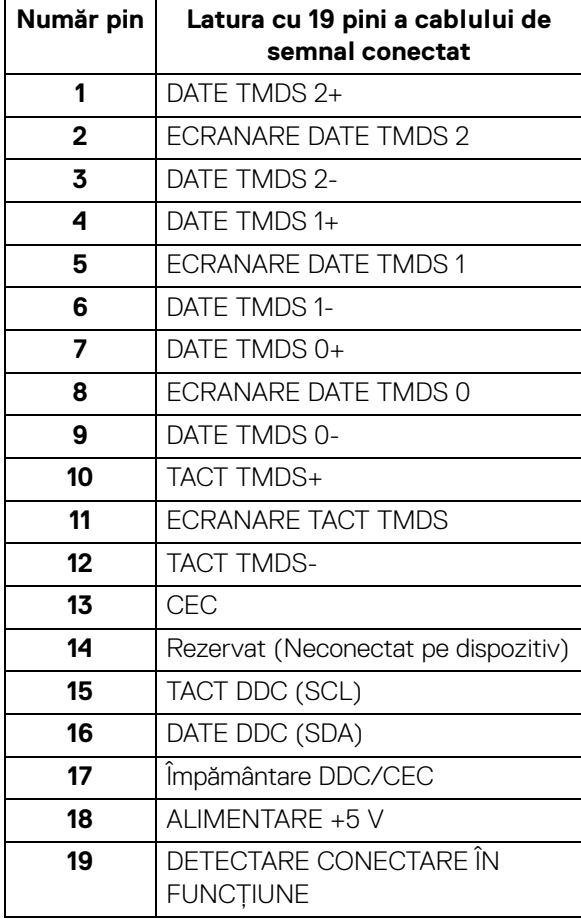

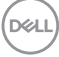

#### <span id="page-20-0"></span>**Capabilitate Plug and Play**

Puteti să instalati monitorul în orice sistem compatibil Plug and Play. Monitorul furnizează automat sistemului computerului datele sale de identificare a afişajului extins (EDID) prin protocoalele Canal de date afişaj (DDC), astfel încât sistemul să se poată configura automat şi să optimizeze setările monitorului. În cele mai multe cazuri, instalarea monitorului este automată; puteti să selectati alte setări dacă doriti. Pentru informatii suplimentare despre modificarea setărilor monitorului, consultati [Utilizarea monitorului](#page-37-3).

#### <span id="page-20-1"></span>**Interfaţa Universal Serial Bus (USB)**

Această secţiune vă oferă informaţii despre porturile USB disponibile pe monitor.

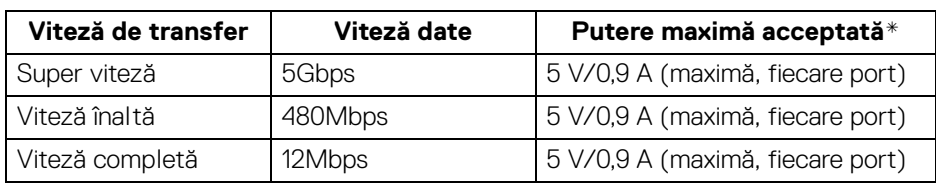

#### <span id="page-20-2"></span>**Super viteză USB 5Gbps (USB3.2 Gen1)**

\*Până la 2 A pe portul downstream USB (cu pictograma bateriei ) cu dispozitive certificate BC1.2 sau dispozitive USB normale.

#### **NOTĂ: Acest monitor este compatibil cu porturile super viteză USB 5Gbps (USB 3.2 Gen1).**

#### <span id="page-20-3"></span>**USB tip C**

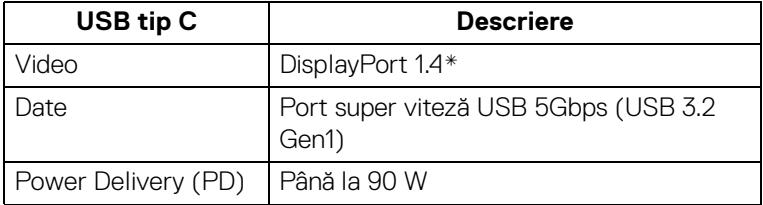

\*Sunt acceptate funcţiile HBR3/DisplayPort 1.4/DP audio.

DEL

#### <span id="page-21-0"></span>**Conector USB 3.2 upstream**

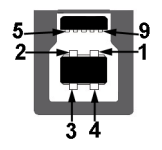

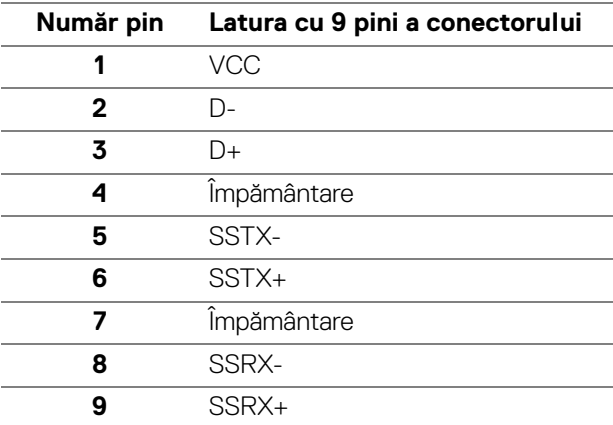

#### <span id="page-21-1"></span>**Conector USB 3.2 downstream**

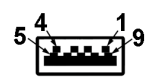

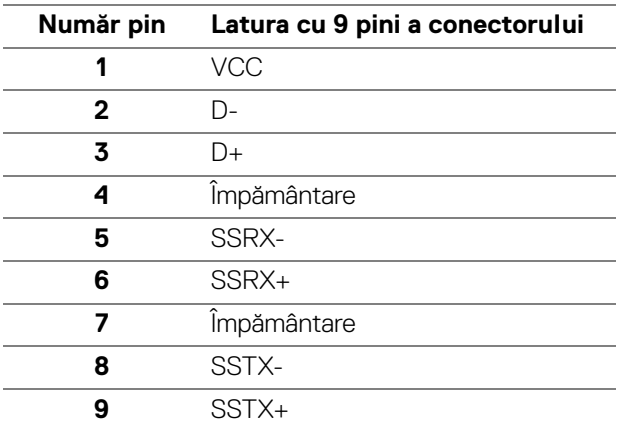

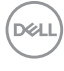

#### <span id="page-22-0"></span>**Conector USB tip C**

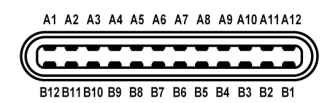

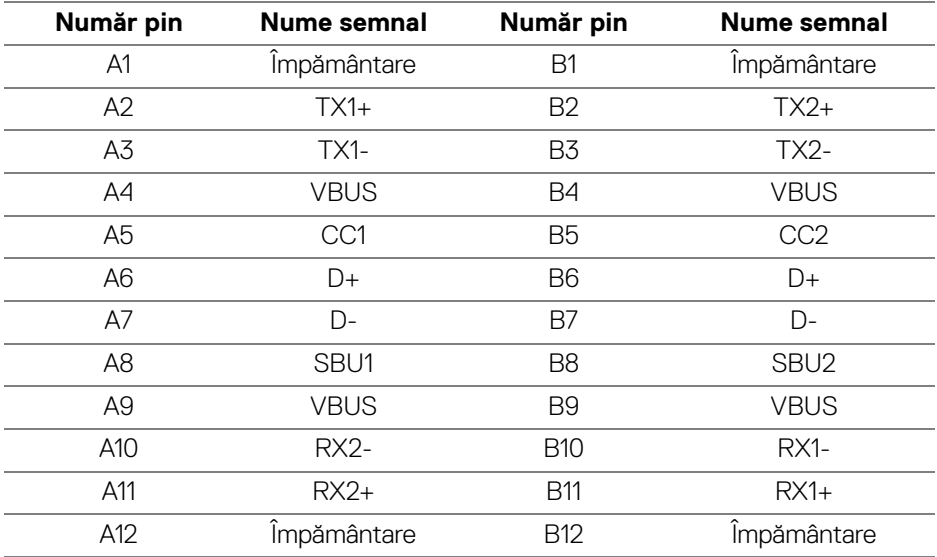

#### <span id="page-22-1"></span>**Porturi USB**

- 1 USB tip C upstream jos
- 1 USB tip C downstream jos
- 1 port super viteză USB 5Gbps (USB 3.2 Gen1) de tip B upstream jos
- 4 porturi super viteză USB 5Gbps (USB 3.2 Gen1) tip A downstream jos

Port de încărcare - portul cu pictograma bateriei  $\left| \cdot \right|$ ; acceptă încărcare rapidă de până la 2 A dacă dispozitivul este compatibil cu BC1.2.

- **NOTĂ: Funcţia super viteză USB 5Gbps (USB 3.2 Gen1) necesită un computer care acceptă porturi super viteză USB 5Gbps (USB 3.2 Gen1).**
- 

**NOTĂ: Porturile USB de pe monitor funcţionează numai când monitorul este pornit sau în modul inactiv. Dacă opriţi monitorul, apoi îl porniţi, este posibil ca perifericele ataşate să aibă nevoie de câteva secunde pentru a-şi relua funcţionarea normală.**

DELI

#### <span id="page-23-0"></span>**Conector RJ45**

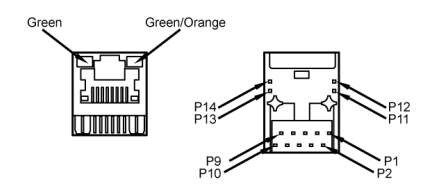

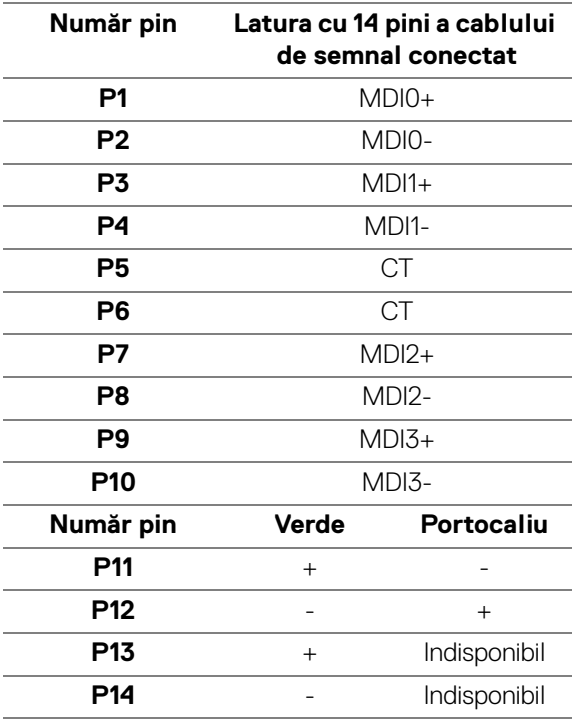

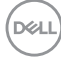

<span id="page-24-0"></span>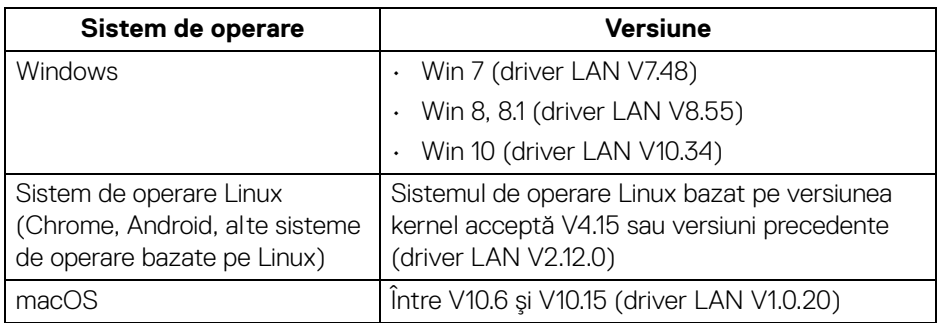

Rată date reţea (RJ45) prin USB-C la:

- Rezoluţie ridicată: Până la 480 Mbps
- Viteză mare a datelor: Până la 1000 Mbps
- **NOTĂ: Acest port LAN este în conformitate cu 1000Base-T IEEE 802.3az, acceptă trecerea adresei Mac şi Wake-on-LAN (WOL) din modul inactiv (doar S3). Acesta acceptă şi funcţia PXE Boot, inclusiv UEFI PXE şi Legacy PXE.**

#### <span id="page-24-1"></span>**Calitatea monitorului LCD şi politica privind pixelii**

Nu este neobișnuit ca în timpul procesului de producție a monitorului LCD unul sau mai mulţi pixeli să rămână într-o stare fixă, aceştia fiind greu de observat şi neafectând calitatea sau funcţionalitatea afişajului. Pentru informaţii suplimentare privind Calitatea monitoarelor Dell şi Politica privind pixelii, consultaţi [www.dell.com/pixelguidelines](https://www.dell.com/pixelguidelines).

**D**<sup></sup>

#### <span id="page-25-0"></span>**Instrucţiuni privind întreţinerea**

#### <span id="page-25-1"></span>**Curăţarea monitorului**

**ATENŢIE: Citiţi şi urmaţi instrucţiunile din secţiunea** [Instrucţiuni privind](#page-83-5)  [securitatea](#page-83-5) înainte de a curăta monitorul.

#### **AVERTISMENT: Înainte de a curăţa monitorul, scoateţi cablul de alimentare din priză.**

În vederea respectării celor mai bune practici, urmati instructiunile din lista de mai jos în timpul despachetării, curătării sau manipulării monitorului:

- $\cdot$  Pentru a curăta ecranul anti-static, umeziți usor cu apă o cârpă curată și moale. Dacă este posibil, folositi un servetel special pentru curătarea ecranului sau o solutie potrivită pentru suprafata tratată anti-static. Nu folositi benzen, diluant, amoniac, solutii de curătare abrazive sau aer comprimat.
- Folositi o cârpă caldă și umezită usor pentru a curăta monitorul. Evitati utilizarea detergentilor de orice fel, deoarece unii detergenti lasă o peliculă albicioasă pe monitor.
- Dacă observati o pulbere albă în timp ce despachetati monitorul, stergeti-o cu o cârpă.
- Manipulati cu atentie monitorul, deoarece zgârieturile se văd mai bine pe monitoarele de culoare întunecată decât pe monitoarele de culoare deschisă.
- Pentru a contribui la mentinerea calității optime a imaginii monitorului, folositi un screen saver dinamic și opriti monitorul când nu îl folositi.

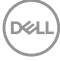

### <span id="page-26-0"></span>**Instalarea monitorului**

#### <span id="page-26-1"></span>**Ataşarea suportului**

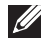

**NOTĂ: La livrare, suportul nu vine instalat din fabrică.**

**NOTĂ: Următoarele instrucţiuni sunt valabile doar pentru montarea suportului furnizat cu monitorul. Dacă montaţi un suport achiziţionat de dvs. din oricare altă sursă, respectaţi instrucţiunile de configurare furnizate cu respectivul suport.**

Pentru a ataşa suportul monitorului:

- **1.** Urmaţi instrucţiunile de pe lamelele de carton pentru a demonta suportul de pe protecția superioară pe care este fixat.
- **2.** Îndepărtaţi cu grijă înălţătorul suportului şi baza suportului din buretele de protecţie.

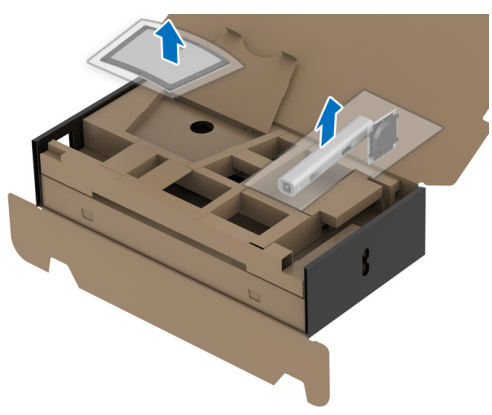

- **3.** Introduceti complet proeminentele bazei suportului în fanta suportului.
- **4.** Ridicati mânerul surubului și rotiti în sens orar surubul.
- **5.** După strângerea completă a surubului, pliati mânerul surubului în nișa sa.

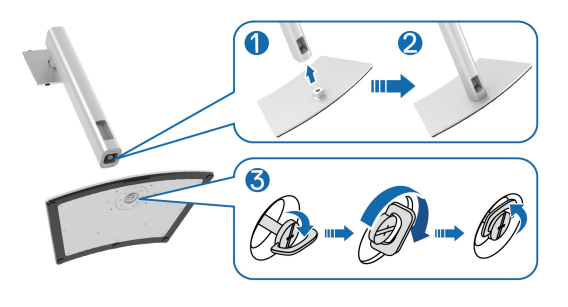

**6.** Ridicati capacul conform ilustratiei, pentru a avea acces la zona VESA pentru asamblarea suportului.

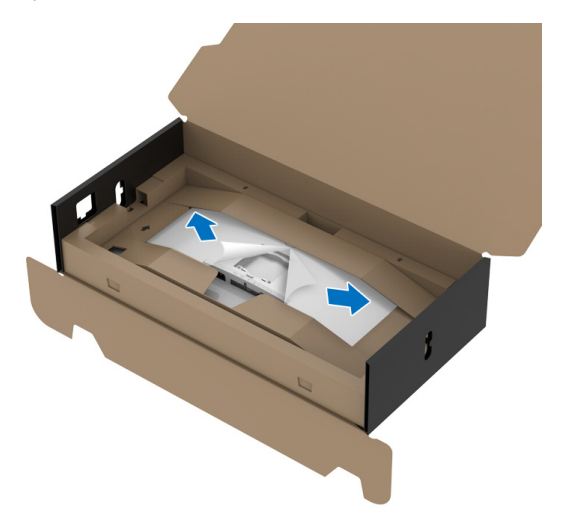

#### **NOTĂ: Înainte de ataşarea ansamblului suportului pe ecran, capacul de pe placa frontală trebuie să fie deschis pentru a permite spaţiu pentru asamblare.**

- **7.** Ataşaţi ansamblul suportului la afişaj.
	- **a.** Introduceţi cele două lamele din partea superioară a suportului în canelura din spatele ecranului.
	- **b.** Apăsaţi suportul până când se fixează cu un clic.

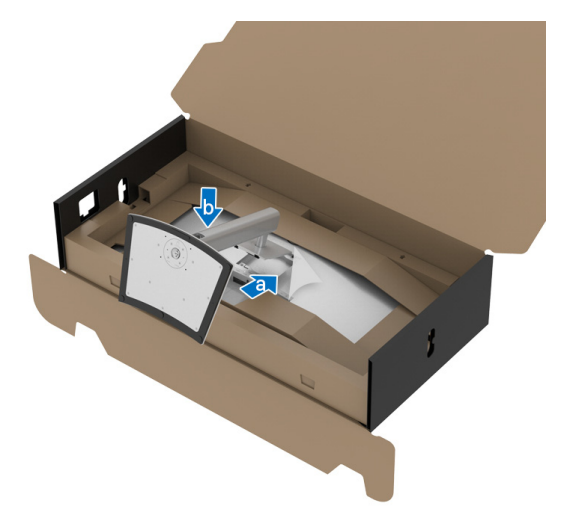

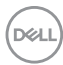

**8.** Aşezaţi monitorul în poziţie verticală, cu buretele de protecţie ataşat.

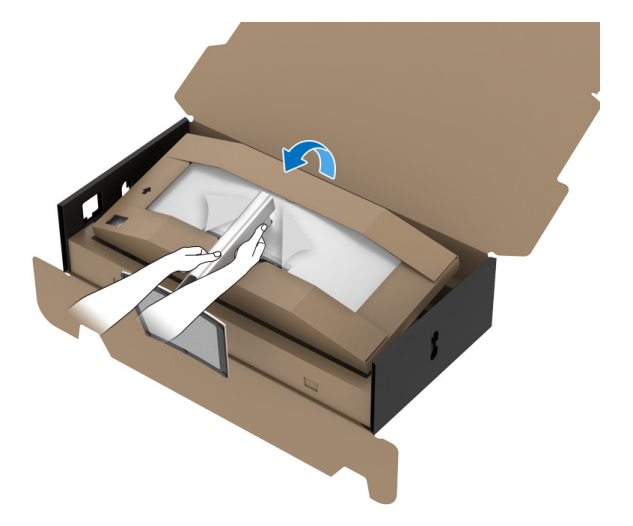

- **NOTĂ: Ridicaţi cu grijă monitorul, pentru a preveni alunecarea sau căderea sa.**
	- **9.** Rupeţi zona decupată din mijlocul buretelui de protecţie, apoi îndepărtaţi buretele de protecţie de pe părţile laterale ale monitorului.

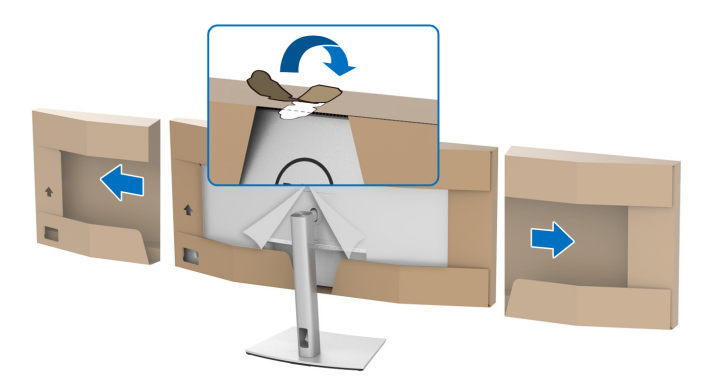

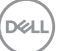

**10.** Demontati capacul de pe monitor.

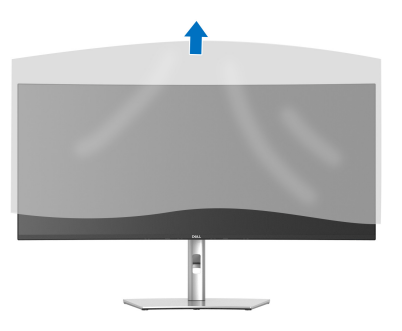

#### <span id="page-29-0"></span>**Conectarea monitorului**

- **AVERTISMENT: Înainte de a începe oricare dintre procedurile din această secţiune, parcurgeţi secţiunea** [Instrucţiuni privind securitatea](#page-83-5)**.**
- **NOTĂ: Monitoarele Dell sunt proiectate să funcţioneze optim cu cablurile Dell furnizate. Compania Dell nu garantează calitatea video şi performanţa în cazul utilizării altor cabluri în afară de Dell.**
- **NOTĂ: Trasaţi cablurile prin orificiul de organizare a cablurilor înainte de a le conecta.**
- **NOTĂ: Nu conectaţi simultan toate cablurile la computer.**
- **NOTĂ: Figurile au doar rol ilustrativ. Aspectul computerului poate să varieze.**

Pentru a conecta monitorul la computer:

- **1.** Opriţi computerul şi deconectaţi cablul de alimentare.
- **2.** Trasaţi cablul de alimentare prin orificiul de organizare a cablurilor de pe suport, apoi conectați-l la monitor.

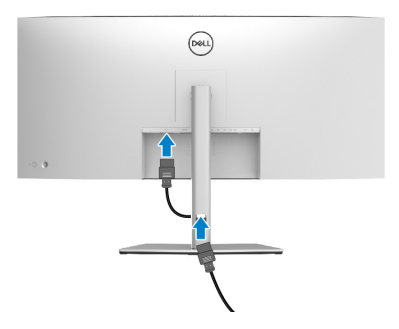

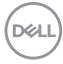

**3.** Conectati cablul DisplayPort, HDMI sau USB tip C de la monitor la computer.

#### <span id="page-30-0"></span>**Conectarea cablului DisplayPort (DisplayPort la DisplayPort)**

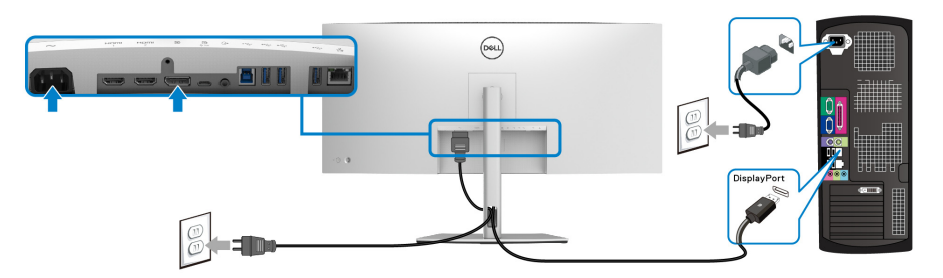

- **NOTĂ: Setarea implicită din fabrică este DP1.4 (DP1.2 este acceptat).**  Dacă monitorul nu afișează niciun continut după conectarea cablului **DisplayPort, urmaţi procedurile de mai jos pentru a modifica setările la DP1.1:**
	- · Apăsati pe manetă pentru a lansa Lansatorul de meniu.
	- $\cdot$  Miscati maneta în sus pentru a selecta  $\blacksquare$  și activați meniul principal OSD.
	- Actionati maneta pentru a evidentia **Input Source (Sursa intrare)**, apoi apăsati pe butonul manetei pentru a intra în submeniu.
	- Acţionaţi maneta pentru a evidenţia **DP**.
	- · Tineti apăsat pe manetă timp de aproximativ 8 secunde, apoi va fi afișat mesajul pentru configurarea DisplayPort.
	- Acţionaţi maneta pentru a evidenţia **Yes (Da)**, apoi apăsaţi pe butonul manetei pentru a salva modificările.

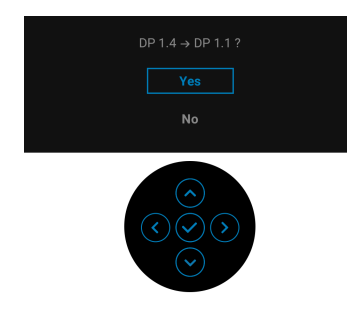

Dacă este nevoie, repetaţi paşii de mai sus pentru a modifica setările formatului DisplayPort.

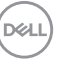

#### <span id="page-31-0"></span>**Conectarea cablului HDMI**

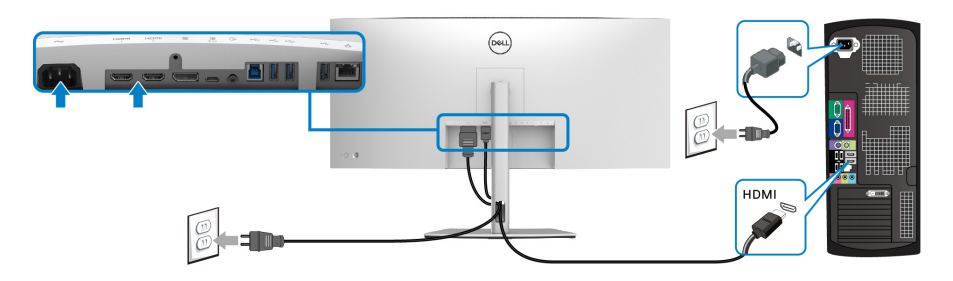

- **NOTĂ: Setarea implicită din fabrică este HDMI 2.0. Dacă monitorul nu**  afișează niciun continut după conectarea cablului HDMI, urmati **procedurile de mai jos pentru a modifica setările de la HDMI 2.0 la HDMI 1.4:**
	- · Apăsati pe manetă pentru a lansa Lansatorul de meniu.
	- $\cdot$  Miscati maneta în sus pentru a selecta  $\Box$  și activați meniul principal OSD.
	- Acţionaţi maneta pentru a evidenţia **Input Source (Sursa intrare)**, apoi apăsați pe butonul manetei pentru a intra în submeniu.
	- Acţionaţi maneta pentru a evidenţia **HDMI**.
	- Ţineţi apăsat pe manetă timp de aproximativ 8 secunde, apoi va fi afişat mesajul pentru configurarea DisplayPort.
	- Acţionaţi maneta pentru a evidenţia **Yes (Da)**, apoi apăsaţi pe butonul manetei pentru a salva modificările.

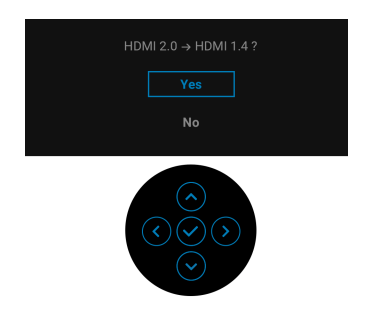

Dacă este nevoie, repetaţi paşii de mai sus pentru a modifica setările formatului HDMI.

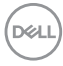

#### <span id="page-32-0"></span>**Conectarea cablului USB tip C**

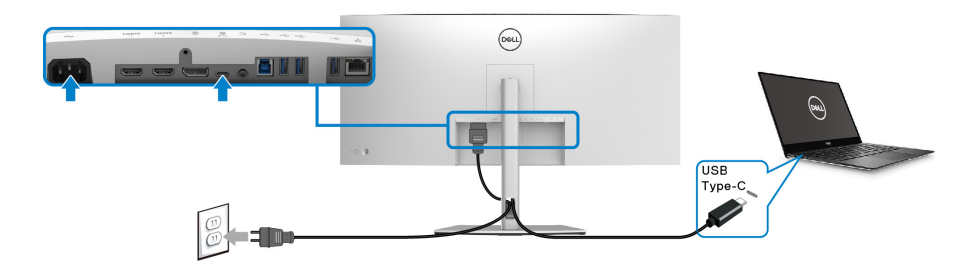

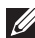

#### **NOTĂ: Utilizaţi doar cablul USB tip C furnizat împreună cu monitorul.**

- Acest port este compatibil cu modul alternativ DisplayPort (doar standardul DP1.4).
- Portul compatibil USB tip C Power Delivery (versiunea PD 3.0) furnizează o putere de până la 90 W.
- · Dacă notebookul dvs. are nevoie de peste 90 W pentru a functiona, iar bateria este golită, este posibil ca aceasta să nu poată fi încărcată de la portul USB PD al acestui monitor.

#### <span id="page-32-1"></span>**Conectarea cablului super viteză USB 5Gbps (USB 3.2 Gen1)**

**NOTĂ: Pentru a preveni deteriorarea sau pierderea datelor, înainte de a deconecta portul USB upstream, asiguraţi-vă că dispozitivele de stocare USB conectate la portul USB downstream al monitorului NU sunt în uz.**

După ce ati conectat cablul DisplayPort/HDMI/USB tip C, urmati procedurile de mai jos pentru a conecta cablul USB la computer şi a finaliza instalarea monitorului:

- **1. a. Conectati un computer:** conectati portul USB 3.2 (Gen1) upstream (cablu furnizat) la un port USB 3.2 (Gen1) corespunzător al computerului. **b. Conectati două computere**\*: conectati portul USB 3.2 (Gen1) upstream (cablu furnizat) şi portul USB tip C upstream (cablu furnizat) la porturile USB corespunzătoare ale celor două computere. Folositi apoi meniul OSD pentru a selecta între sursa [USB](#page-52-0) upstream și sursele de intrare. Consultati USB.
- **2.** Conectati perifericele USB la porturile USB downstream ale monitorului.

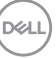

**3.** Conectati cablurile de alimentare ale computerului/computerelor si monitorului la o priză din apropiere.

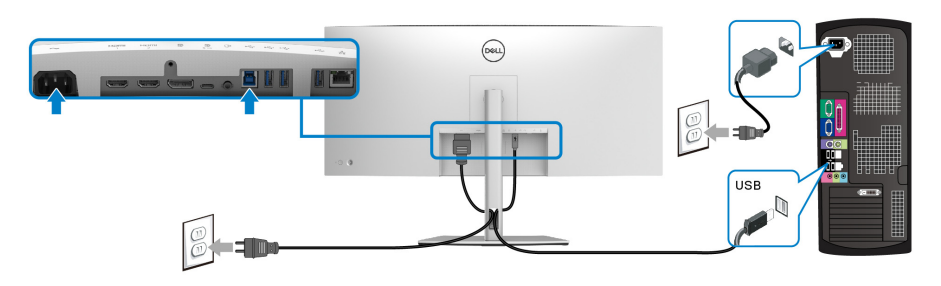

**a. Conectaţi un computer**

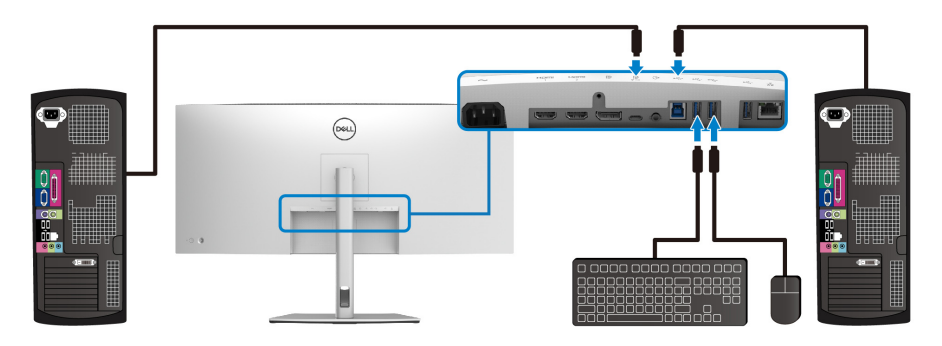

**b. Conectaţi două computere**

\*Când conectaţi două computere la monitor, configuraţi setările **USB** din meniul OSD, pentru a partaja între cele două computere un singur set format din tastatură si mouse conectate la monitor. Consultati [USB](#page-52-0) si [Setarea comutatorului KVM](#page-66-1) pentru detalii.

**4.** Porniti monitorul și computerul/computerele.

Dacă imaginea este afişată pe monitor, instalarea este finalizată. Dacă imaginea nu este afișată, consultați secțiunea [Probleme frecvente](#page-75-1).

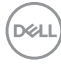

#### <span id="page-34-0"></span>**Conectarea monitorului pentru cablul RJ45 (opţional)**

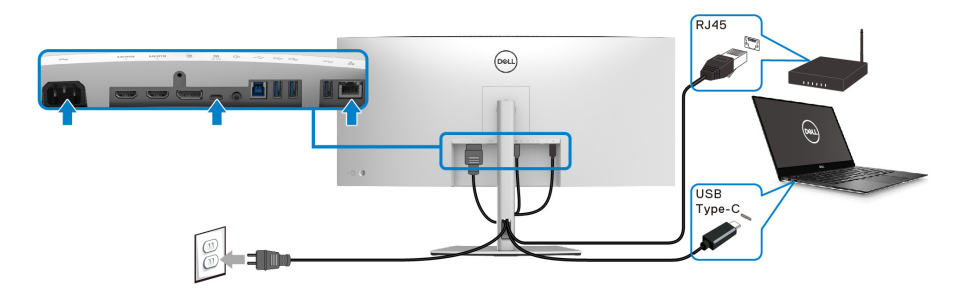

**NOTĂ: Cablul RJ45 este nu este un accesoriu standard inclus în cutie.**

#### <span id="page-34-1"></span>**Organizarea cablurilor**

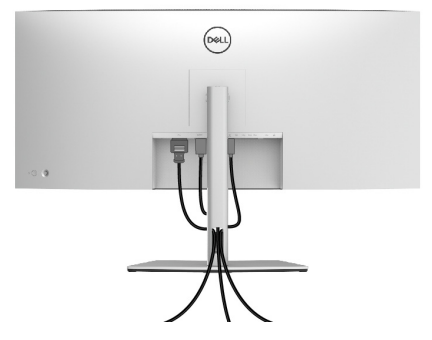

După ataşarea tuturor cablurilor necesare la monitor şi la computer (vezi secţiunea [Conectarea monitorului](#page-29-0) pentru ataşarea cablurilor), organizaţi toate cablurile conform imaginii de mai sus.

#### <span id="page-35-0"></span>**Demontarea suportului monitorului**

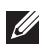

**NOTĂ: Pentru a preveni zgârierea ecranului LCD în timpul demontării suportului, asiguraţi-vă că monitorul este amplasat pe o suprafaţă moale şi curată.**

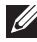

**NOTĂ: Următoarele instrucţiuni sunt valabile doar pentru înlăturarea**  suportului furnizat cu monitorul. Dacă demontati un suport achizitionat **de dvs. din oricare altă sursă, respectaţi instrucţiunile de configurare furnizate cu respectivul suport.**

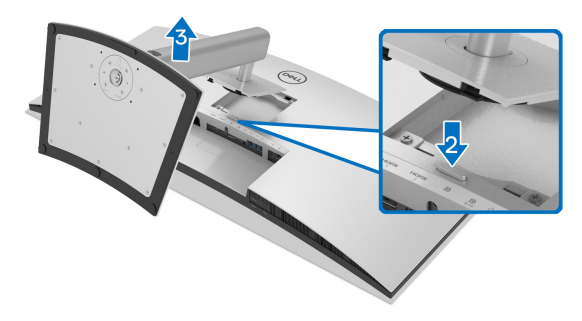

Pentru a demonta suportul:

- **1.** Amplasaţi monitorul pe o cârpă sau pernă moale.
- **2.** Apăsaţi şi menţineţi apăsat butonul de deblocare a suportului.
- **3.** Ridicați suportul și separați-l de monitor.

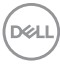
## Suport VESA de montare pe perete (optional)

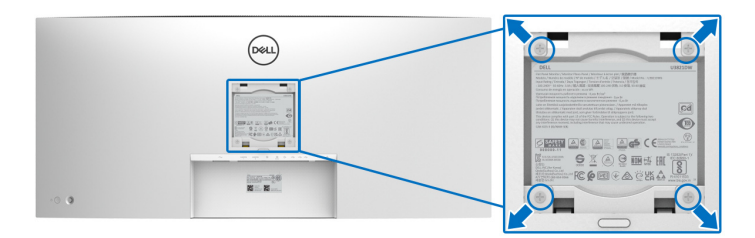

(Dimensiune şurub: M4 x 10 mm).

Consultati instructiunile furnizate împreună cu setul de montare pe perete compatibil VESA.

- **1.** Amplasati ecranul monitorului pe o cârpă sau pernă moale, pe o masă stabilă și plată.
- 2. Demontati suportul. (Consultati [Demontarea suportului monitorului](#page-35-0))
- **3.** Folositi o surubelnită în cruce pentru a demonta cele patru suruburi care fixează capacul de plastic.
- **4.** Atasati pe monitor suportul de montare al setului de montare pe perete.
- **5.** Montati monitorul pe perete. Pentru informatii suplimentare, consultati documentatia livrată împreună cu setul de montare pe perete.

**NOTĂ: Se vor folosi numai suporţi de perete atestaţi UL, CSA sau GS, cu capacitatea de a susţine o sarcină de cel puţin 35,2 kg.**

DØL

# **Utilizarea monitorului**

# **Pornirea monitorului**

Apăsaţi butonul Pornit/Oprit pentru a porni monitorul.

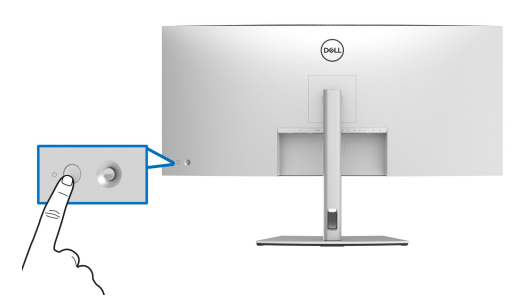

# **Utilizarea manetei de comandă**

Folosiţi maneta de comandă de pe partea din spate a monitorului pentru a efectua reglaje ale afişajului pe ecran (OSD).

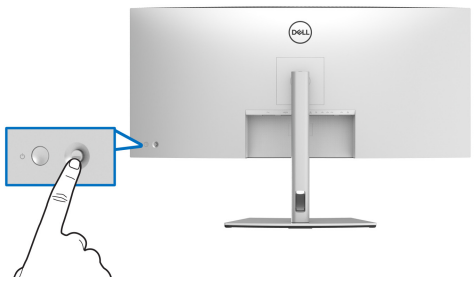

- **1.** Apăsaţi pe manetă pentru a lansa Lansatorul de meniu.
- **2.** Mişcaţi maneta în sus/jos/stânga/dreapta pentru a naviga printre opţiuni.
- **3.** Apăsati din nou pe manetă pentru a confirma selectia.

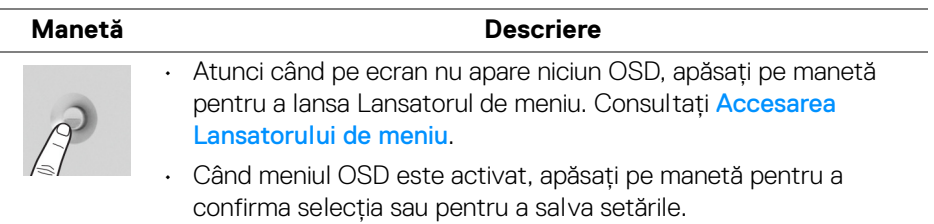

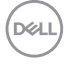

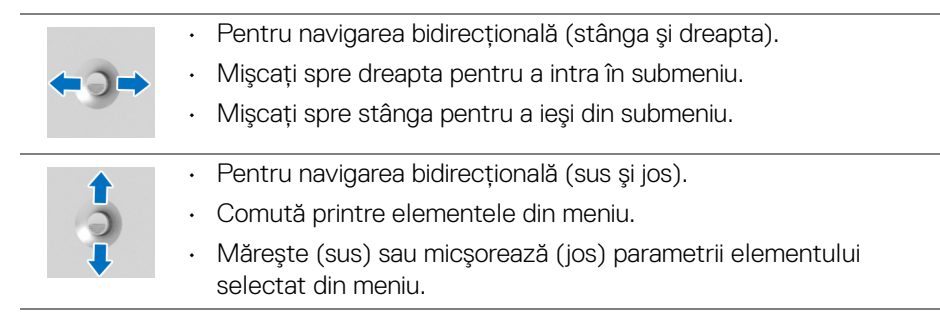

# <span id="page-38-1"></span>**Utilizarea meniului afişat pe ecran (OSD)**

### <span id="page-38-0"></span>**Accesarea Lansatorului de meniu**

Atunci când acţionaţi sau apăsaţi pe manetă, Lansatorul de meniu va fi afişat pentru a vă permite să accesaţi meniul principal şi funcţiile scurtăturilor.

Pentru a selecta o funcție, mișcați maneta.

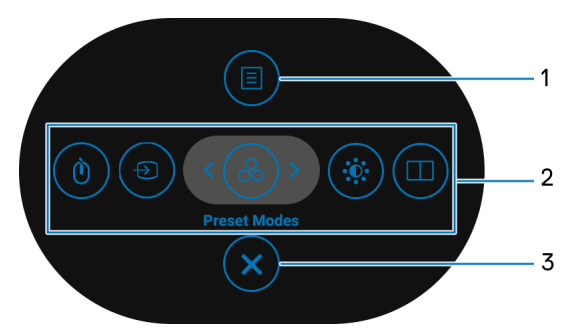

Următorul tabel descrie funcţiile Lansator de meniu:

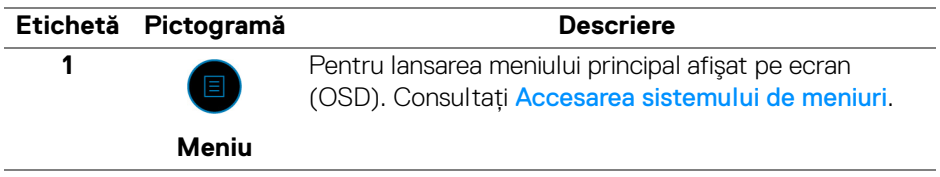

**D**<sup></sup>

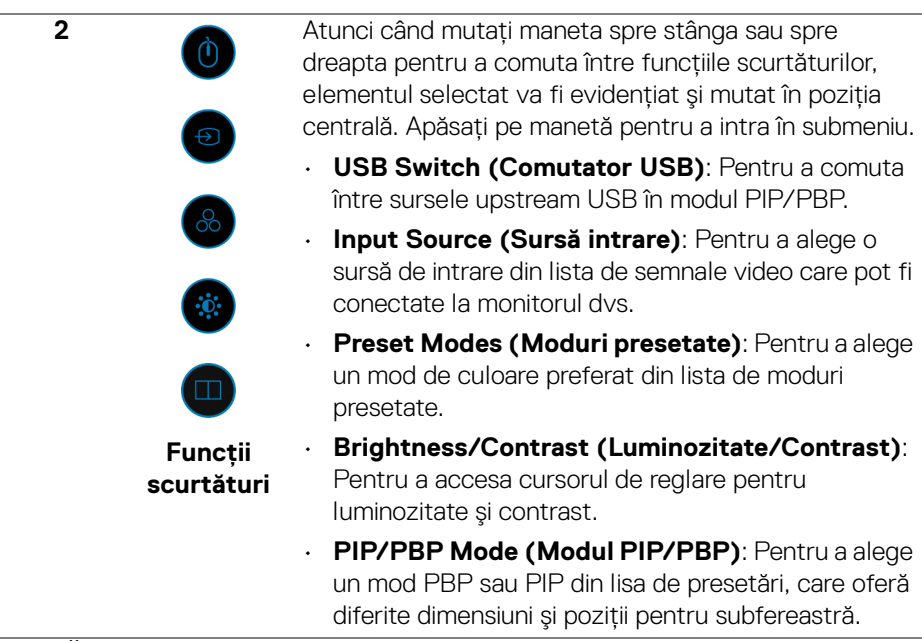

**NOTĂ:** După ce modificaţi setările, apăsaţi pe manetă pentru a salva modificările înainte de a continua cu altă funcție sau de a ieși.

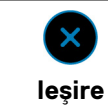

**3**

Pentru a ieşi din Lansatorul de meniu.

#### **Utilizarea tastelor de navigare**

Atunci când meniul principal OSD este activ, miscati maneta pentru configurarea setărilor, urmând tastele de navigare afişate sub OSD.

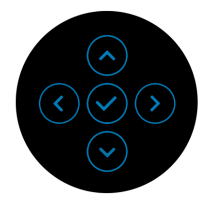

După ce modificaţi setările, apăsaţi pe manetă pentru a salva modificările înainte de a trece la alt meniu sau de a ieşi din meniul OSD.

**NOTĂ: Pentru a ieşi din elementul din meniul actual şi pentru a reveni la meniul anterior, mutaţi maneta spre stânga până la ieşire.**

DELL

<span id="page-40-0"></span>**Accesarea sistemului de meniuri**

**NOTĂ: După ce modificaţi setările, apăsaţi pe manetă pentru a salva modificările înainte de a trece la alt meniu sau de a ieşi din meniul OSD.** 

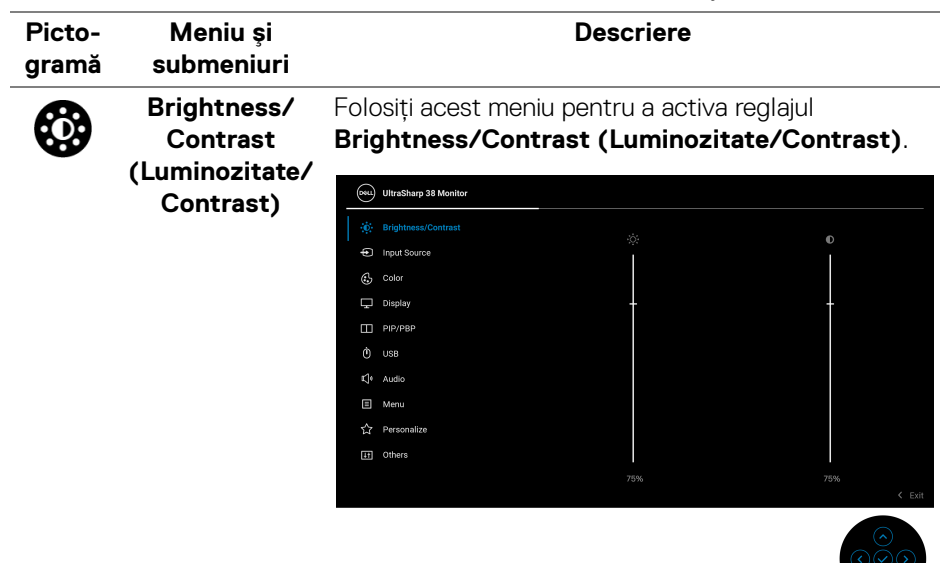

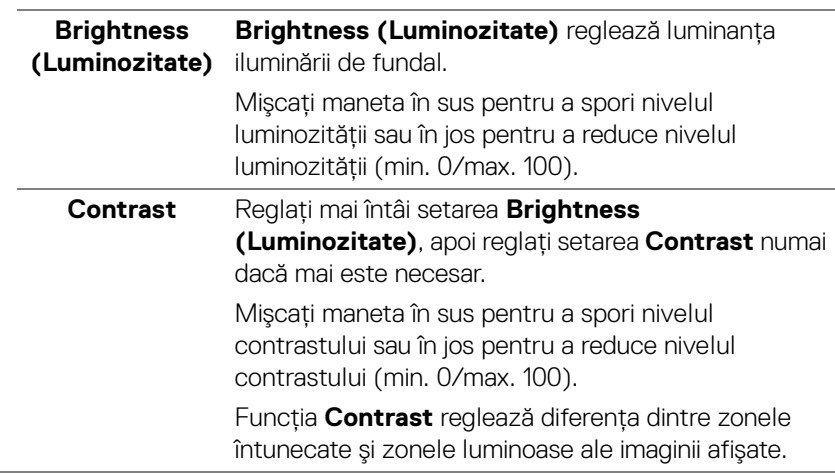

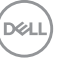

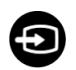

# **Input Source**

**(Sursă intrare)** a alege unul din semnalele video conectate la monitor. Folosiţi meniul **Input Source (Sursă intrare)** pentru

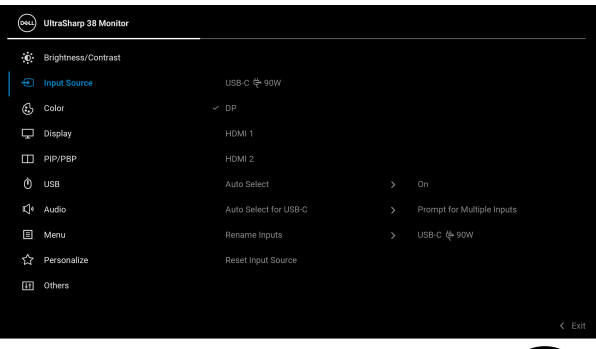

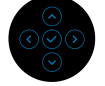

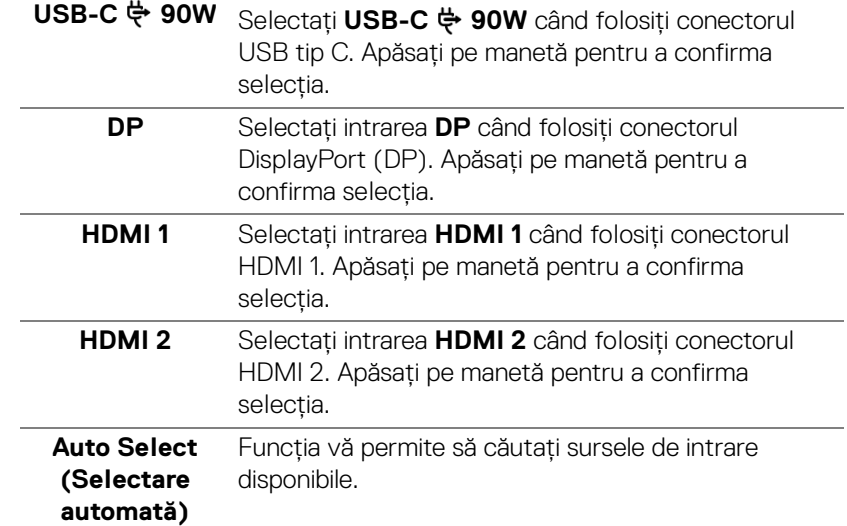

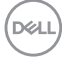

<span id="page-42-0"></span>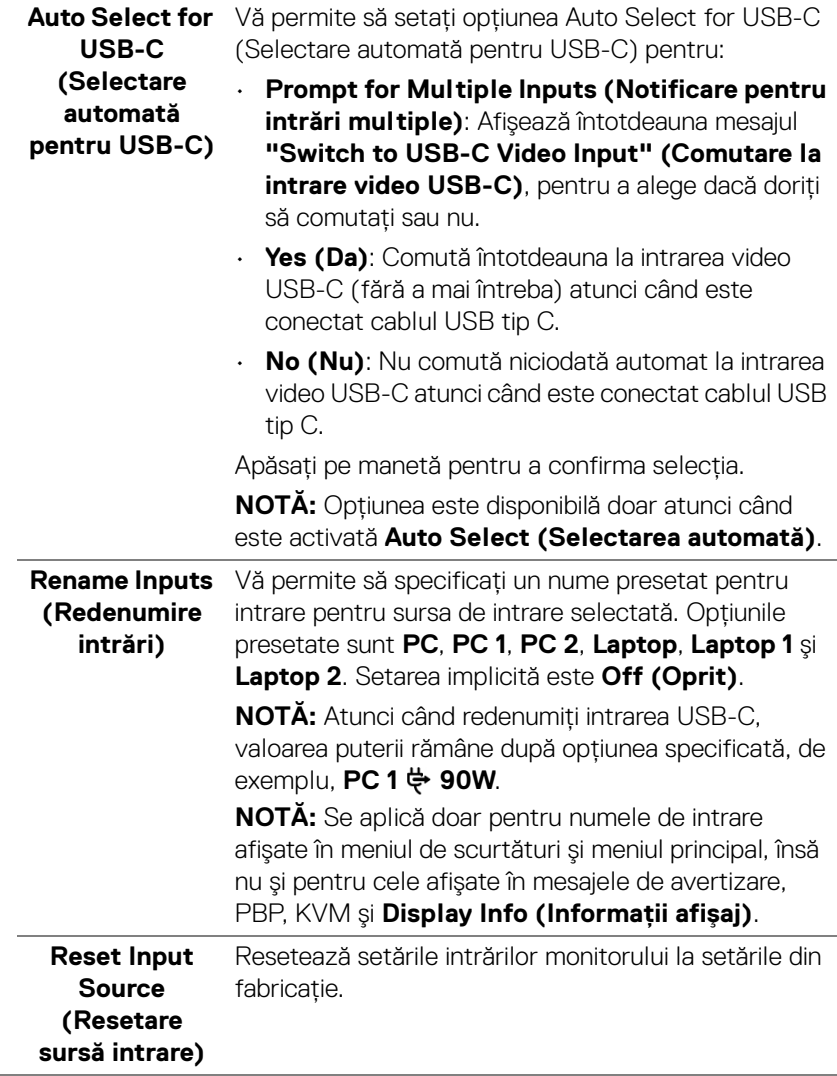

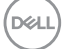

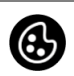

#### **Color (Culoare)** Folosiţi opţiunea **Color (Culoare)** pentru a regla modul de setare a culorii.

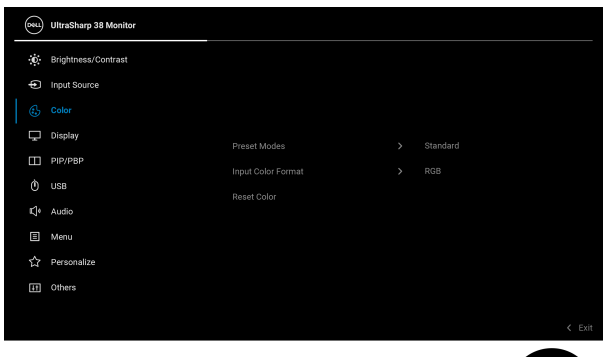

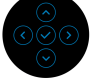

#### **Preset Modes (Moduri presetate)**

Vă permite să alegeţi din lista de moduri de culoare presetate. Apăsaţi pe manetă pentru a confirma selecţia.

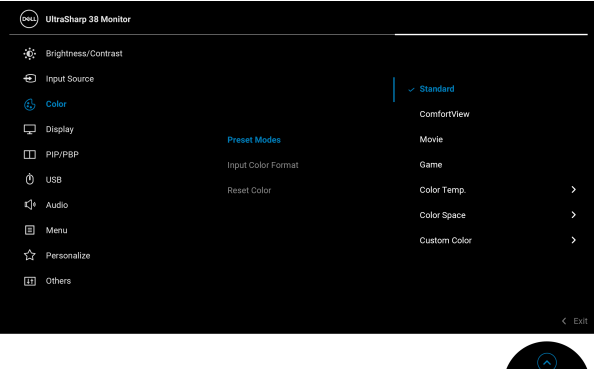

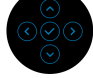

- **Standard**: Încarcă setările de culoare implicite ale monitorului. Acesta este modul presetat implicit.
- **ComfortView**: Reduce nivelul de lumină albastră emisă de ecran pentru a face vizionarea mai confortabilă pentru ochi.

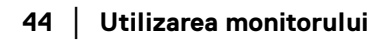

DELL

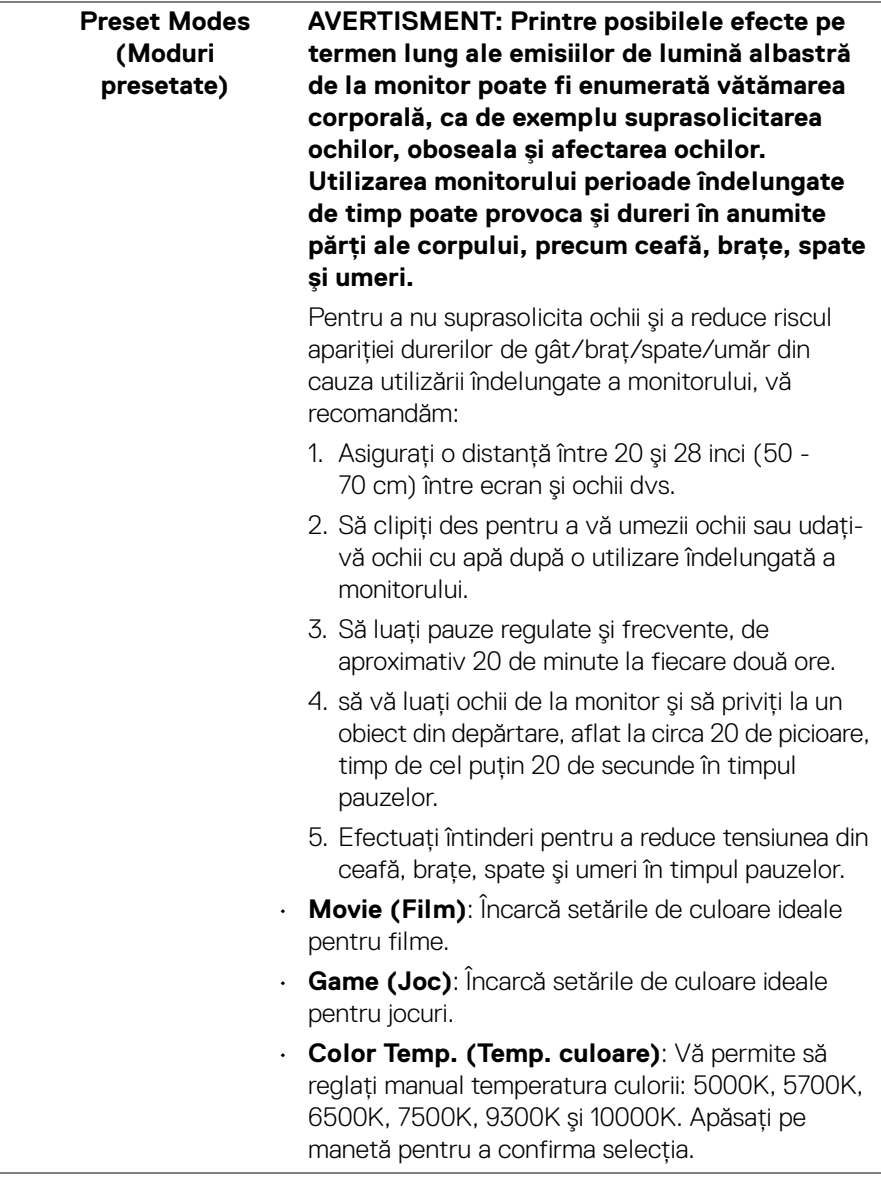

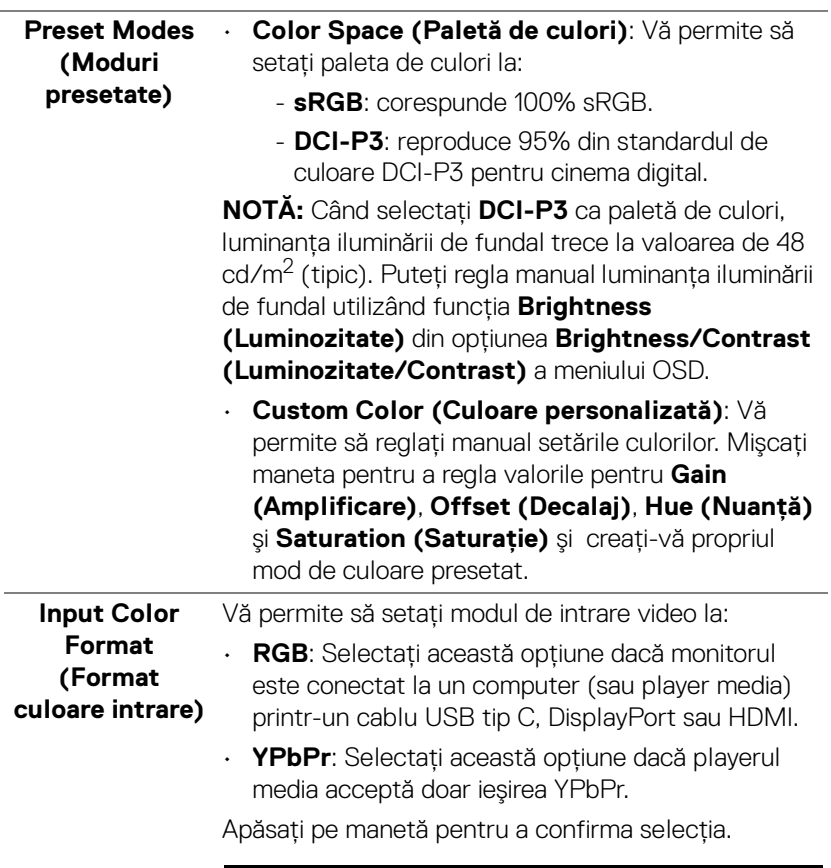

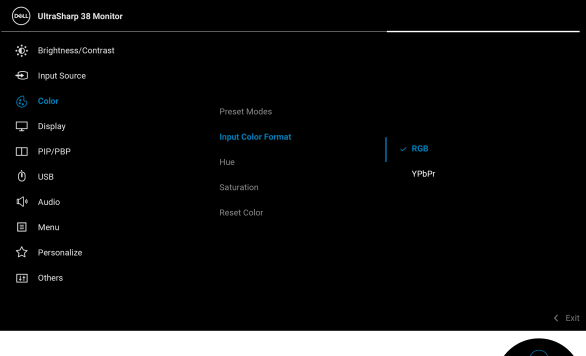

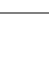

 $\int$ DELL

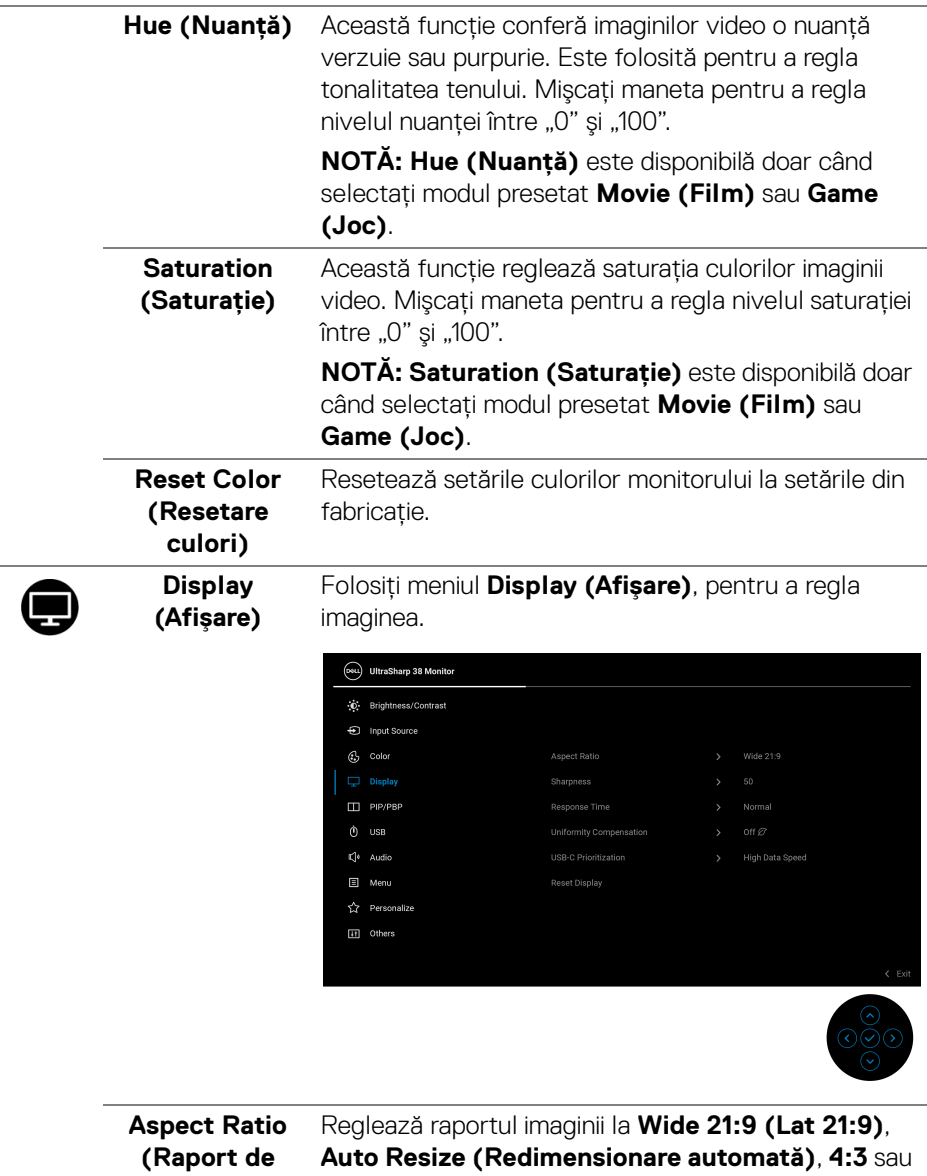

**aspect) Pixel-for-Pixel (pixel pentru pixel)**.

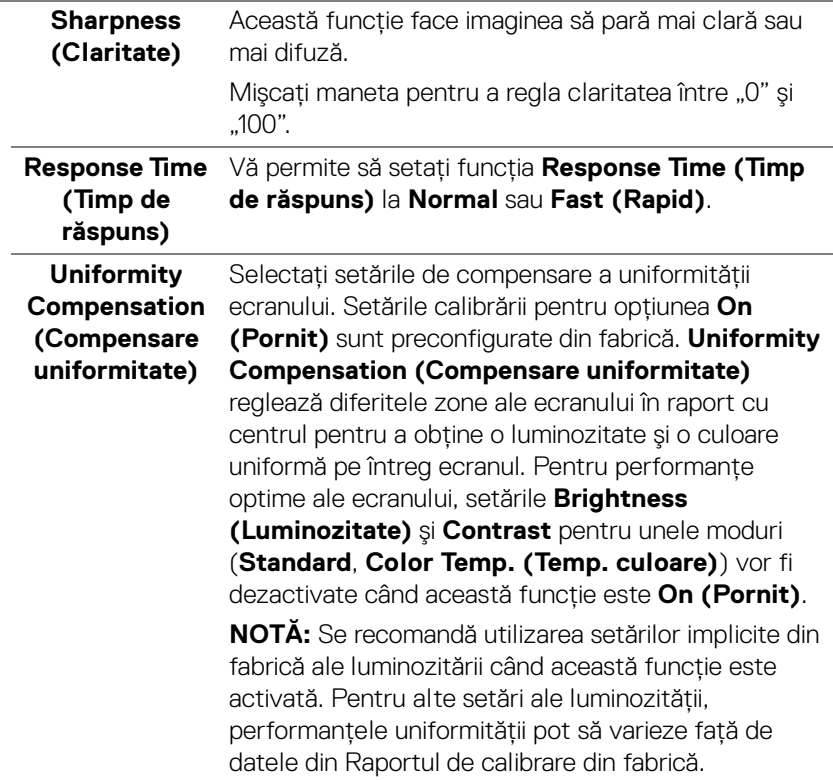

**48 │ Utilizarea monitorului**

 $($ DELL

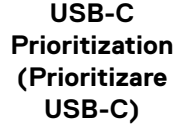

Vă permite să indicaţi prioritatea de a transfera datele la rezoluţie înaltă (**High Resolution (Rezoluţie înaltă)**) sau cu viteză ridicată (**High Data Speed (Viteză ridicată de transfer date)**), atunci când utilizaţi portul USB tip C/DisplayPort.

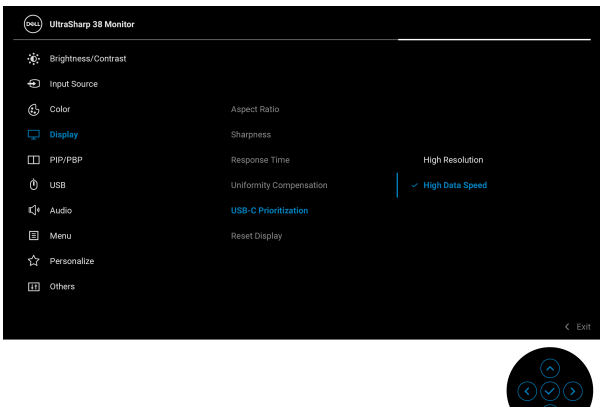

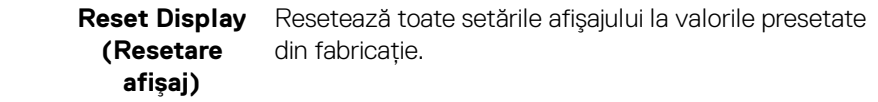

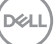

m

**PIP/PBP** Această funcţie afişează o fereastră cu imaginea de la altă sursă de intare. Apăsaţi pe manetă pentru a confirma selecţia.

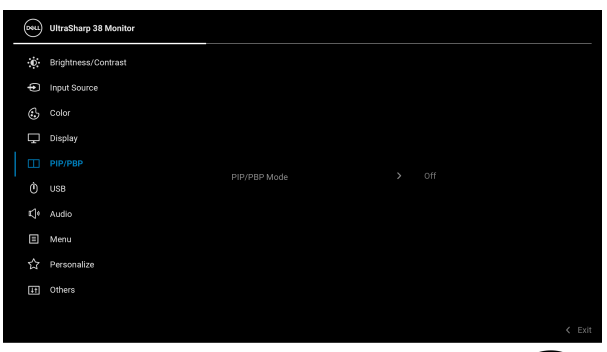

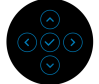

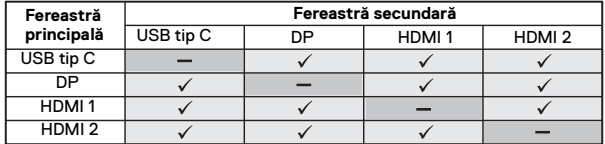

**NOTĂ:** Imaginile din modul PBP vor fi afişate în centrul ferestrelor divizate.

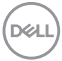

# **(Modul PIP/ PBP)**

**PIP/PBP Mode**  Vă permite să alegeţi un mod PBP sau PIP din lisa de presetări, care oferă diferite dimensiuni şi poziţii pentru subfereastră. Opţiunile sunt afişate în format grafic, oferind o înţelegere rapidă a setărilor diferite ale aspectului. Setarea implicită este **Off (Oprit)**.

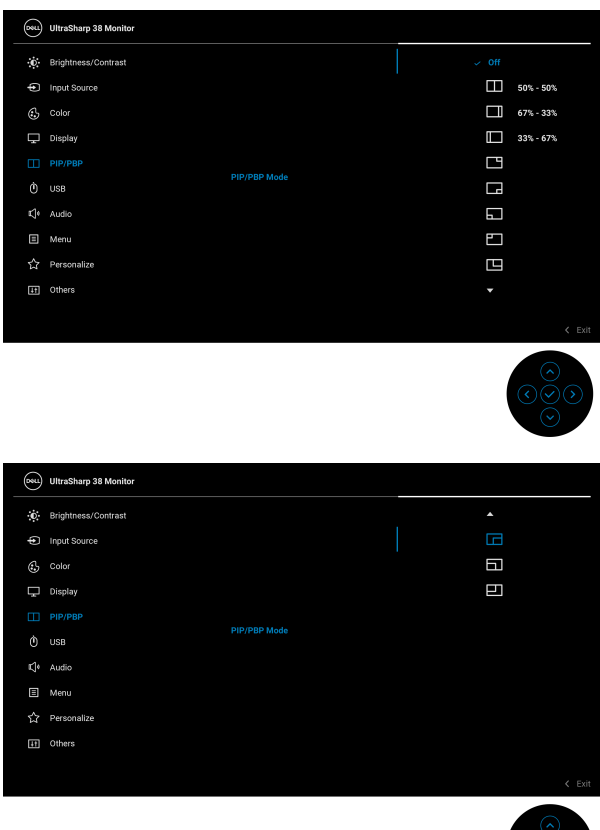

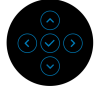

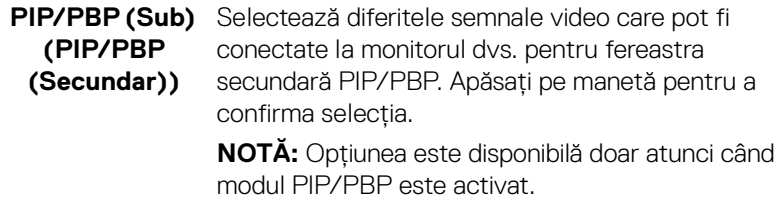

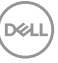

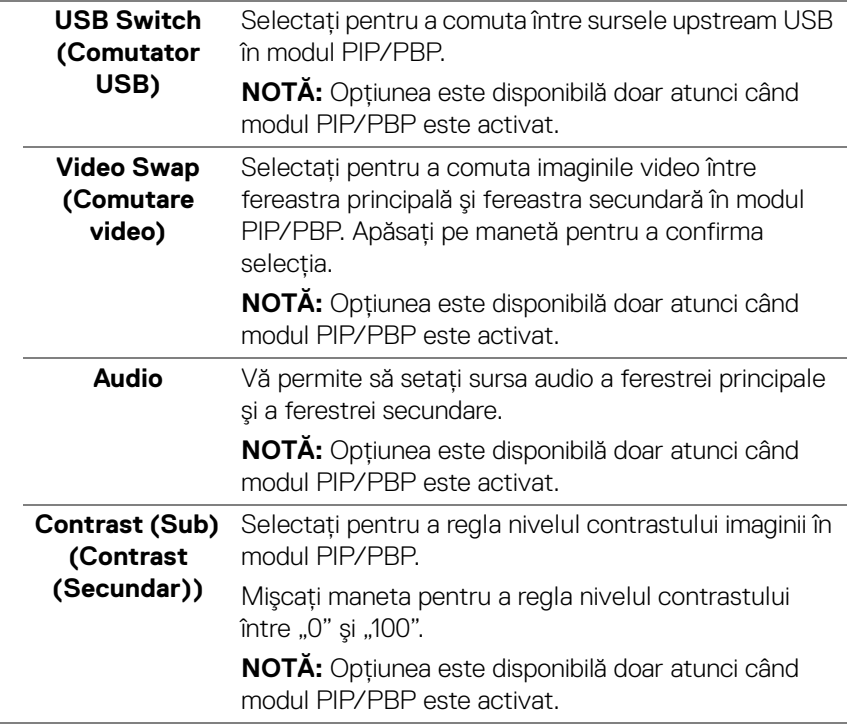

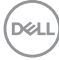

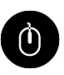

**USB** Vă permite să atribuiţi portul USB upstream pentru semnalele de intrare (DP, HDMI 1 sau HDMI 2), astfel portul USB downstream al monitorului (de ex., tastatura şi mouse-ul) poate fi folosit de semnalele de intrare curente atunci când conectaţi computerul la portul upstream. Consultați și Setarea comutatorului [KVM](#page-66-0) pentru detalii.

Apăsaţi pe manetă pentru a confirma selecţia.

Când folosiţi doar un singur port upstream, portul upstream conectat este activ.

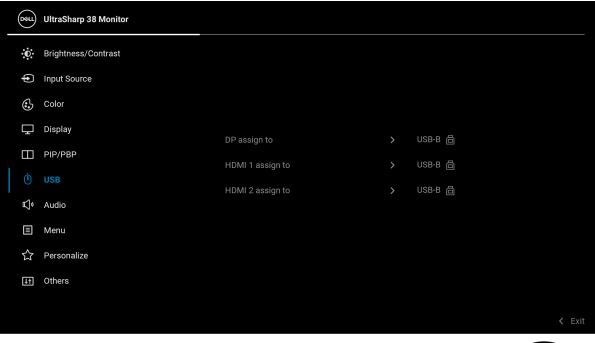

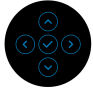

**NOTĂ:** Pentru a preveni deteriorarea sau pierderea datelor, înainte de a deconecta portul USB upstream, asiguraţi-vă că dispozitivele de stocare USB conectate la portul USB downstream al monitorului NU sunt în uz.

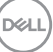

**Audio**

 $\bigcirc$ 

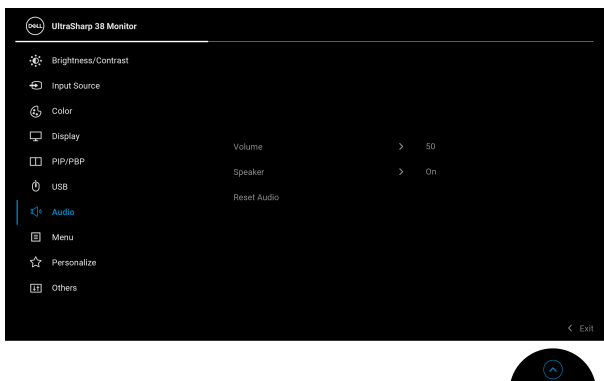

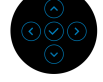

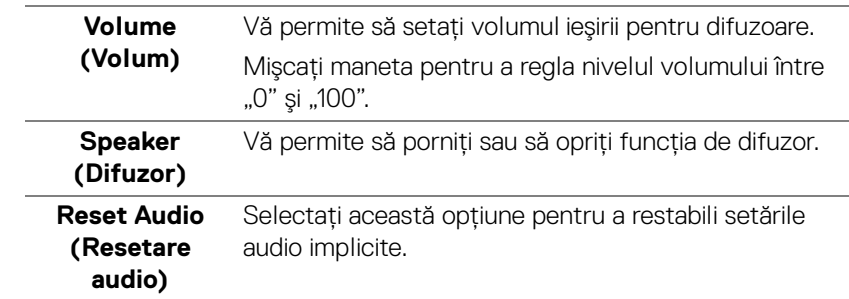

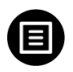

**Menu (Meniu)** Selectaţi această opţiune pentru a regla setările meniului OSD, cum ar fi limbile meniului OSD, durata de afişare a meniului etc.

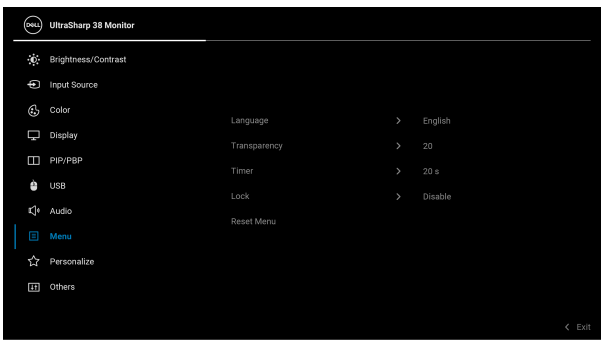

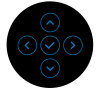

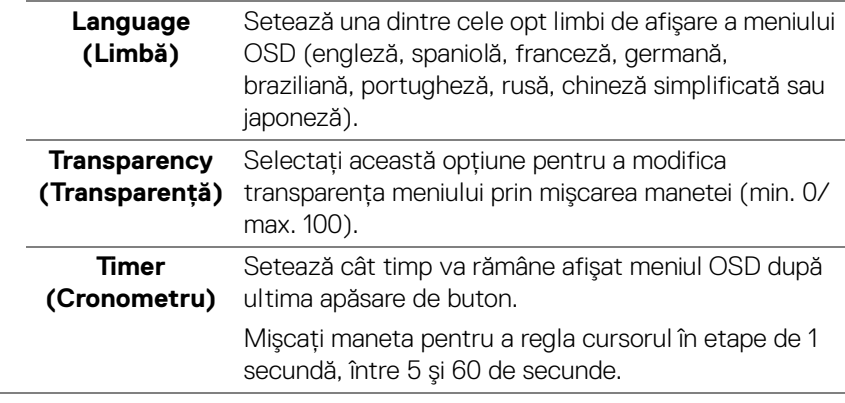

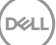

**Lock (Blocare)** Cu butoanele de comandă de pe monitor blocate, puteţi împiedica accesarea comenzilor de către alte persoane. De asemenea, împiedică activarea accidentală într-o configuraţie de mai multe monitoare amplasate unele lângă celelalte.

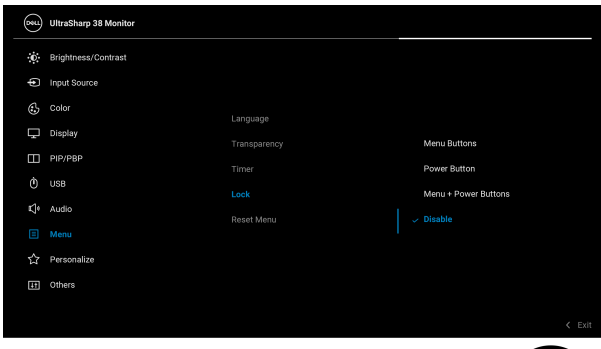

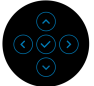

- **Menu Buttons (Butoanele meniului)**: Toate funcţiile manetei sunt blocate şi nu pot fi accesate de către utilizator.
- **Power Button (Buton Pornit/Oprit)**: Doar butonul Pornit/Oprit este blocat şi nu poate fi accesat de către utilizator.
- **Menu + Power Buttons (Butoanele meniului + Pornit/Oprit)**: Butoanele manetei şi cel de pornire/oprire sunt blocate şi nu pot fi accesate de către utilizator.

Setarea implicită este **Disable (Dezactivare)**.

Metodă de blocare alternativă: Puteti misca și tine apăsată maneta în sus/jos/stânga/dreapta timp de 4 secunde pentru a seta opţiunile de blocare prin meniul pop-up, apoi apăsaţi maneta pentru confirmarea configuraţiei.

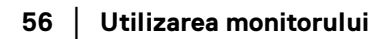

DØLI

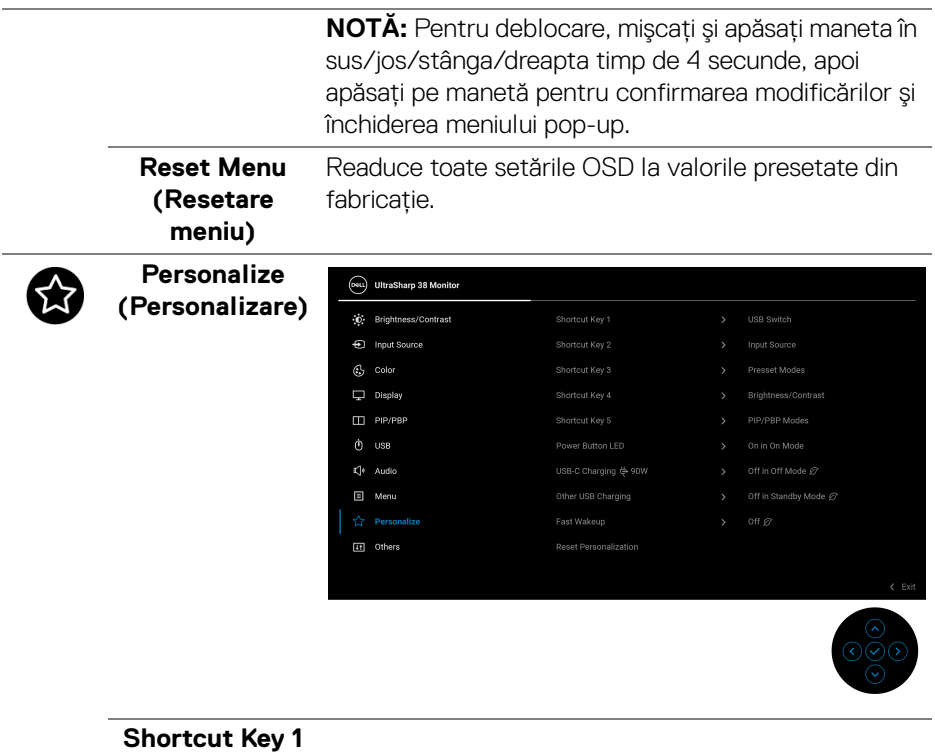

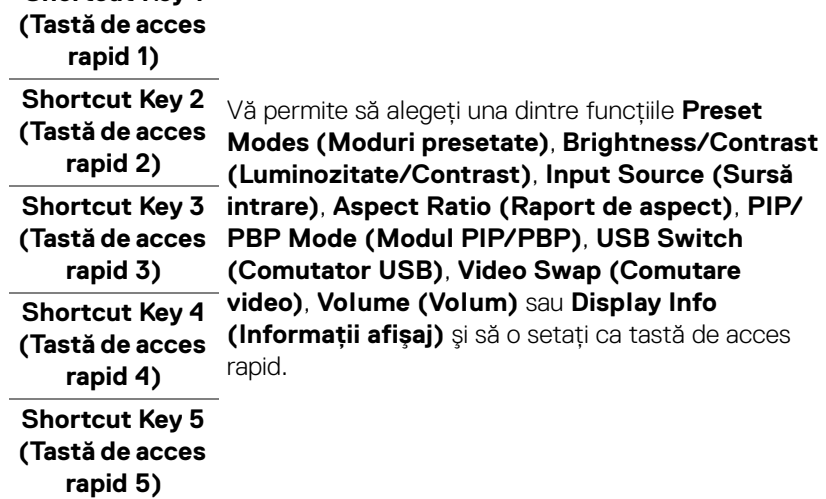

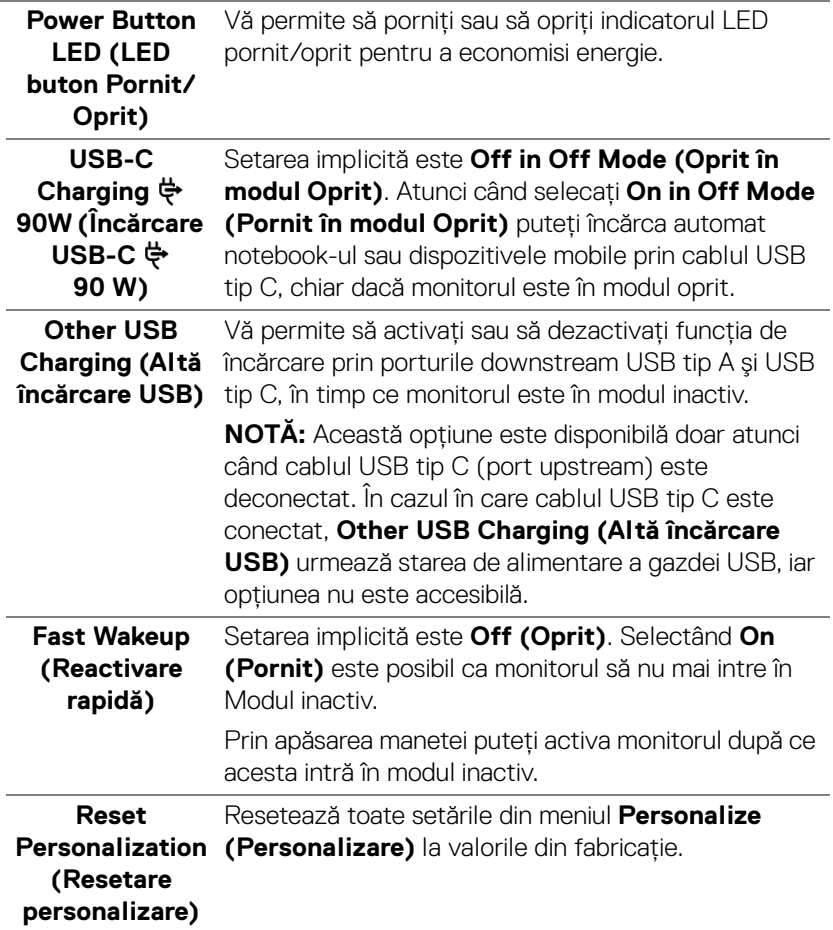

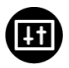

**Others (Altele)** Selectaţi această opţiune pentru a regla setările meniului OSD, cum ar fi **DDC/CI**, **LCD Conditioning (Regenerare LCD)** etc.

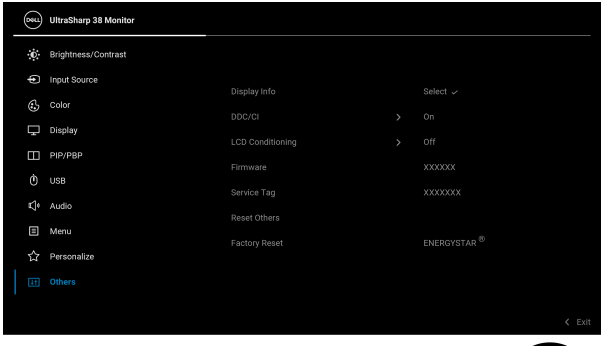

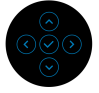

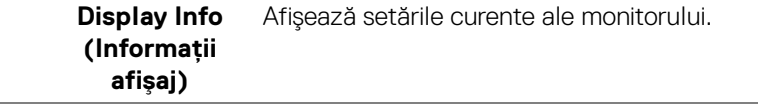

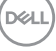

#### **DDC/CI DDC/CI** (Canal date ecran/Interfață de comandă) vă permite să reglaţi setările monitorului folosind software-ul pe computerul dvs. Puteţi să dezactivaţi această funcţie selectând **Off (Oprit)**.

Activați această funcție pentru o utilizare mai simplă și performanţe optime ale monitorului.

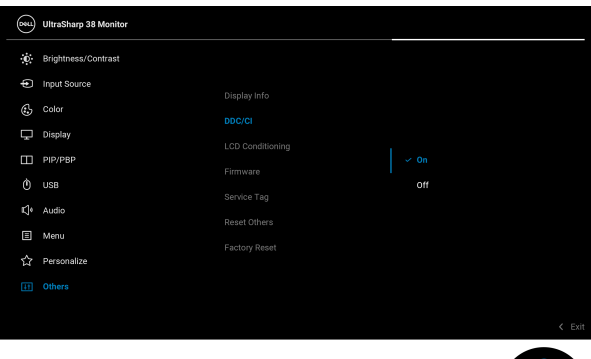

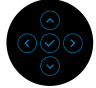

#### **LCD Conditioning (Regenerare LCD)**

Contribuie la reducerea cazurilor minore de retenţie a imaginii. În funcție de gradul de retenție a imaginii, programul poate dura mai mult timp. Puteţi să folosiţi această funcţie selectând **On (Pornit)**.

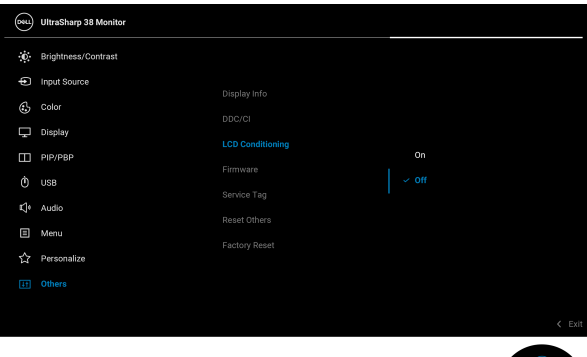

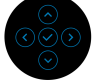

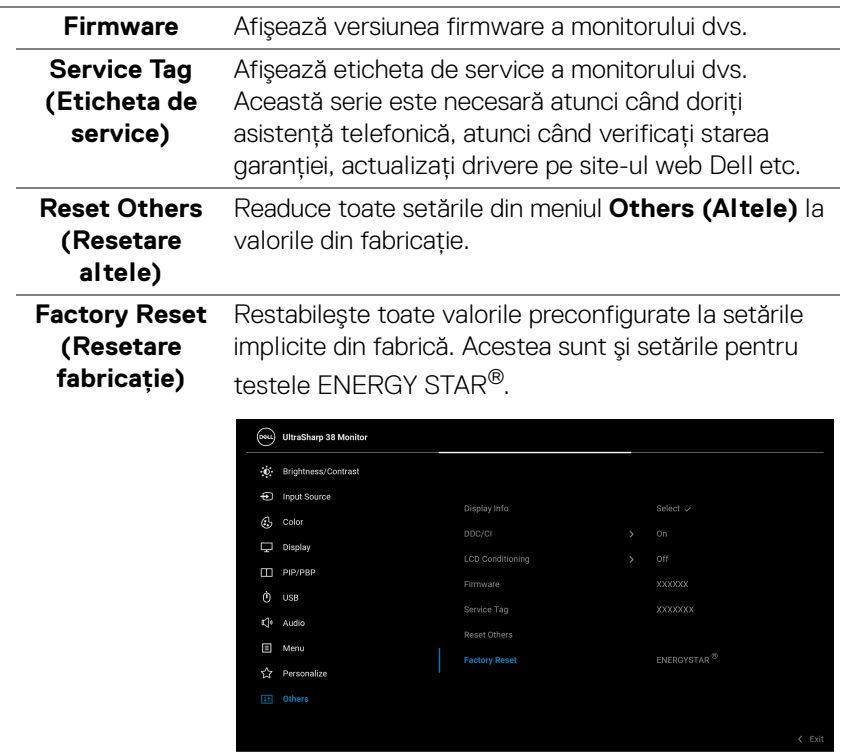

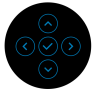

#### **Mesaj de avertizare afişat pe ecran (OSD)**

Atunci când selectaţi tasta rapidă **USB Switch (Comutator USB)** din lansatorul de meniu, este afişată următorul mesaj dacă funcţia **PIP/PBP** este dezactivată:

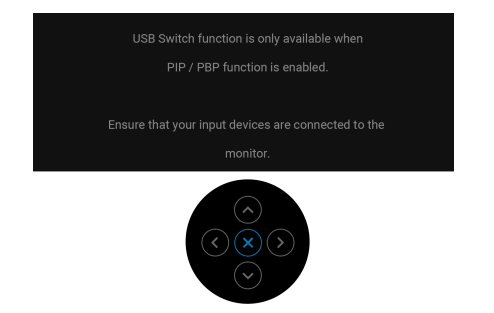

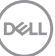

Când monitorul nu acceptă o anumită rezolutie, va fi afișat următorul mesai:

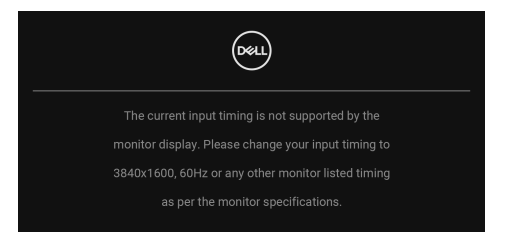

Acesta înseamnă că monitorul nu se poate sincroniza cu semnalul primit de la computer. Vezi Specificatiile monitorului pentru informații despre intervalele de frecvențe orizontale și verticale acceptate de acest monitor. Modul recomandat este **3840 x 1600**.

Înainte de dezactivarea funcţiei **DDC/CI** este afişat următorul mesaj:

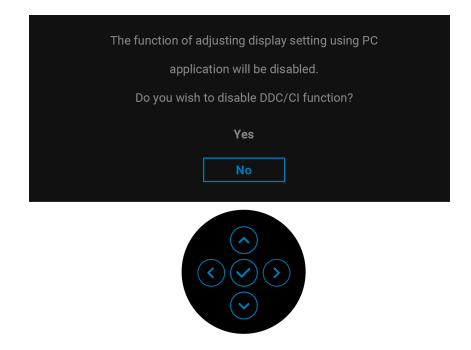

Atunci când reglaţi nivelul **Brightness (Luminozitate)** peste nivelul implicit pentru prima dată, va apărea următorul mesaj:

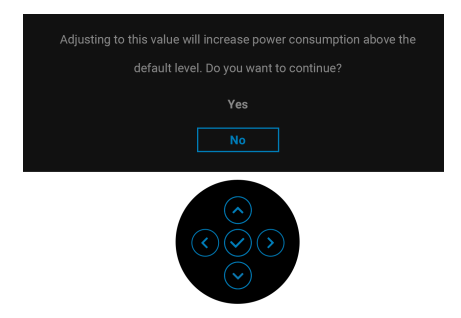

**NOTĂ: Dacă selectaţi Yes (Da), mesajul nu va mai fi afişat data următoare când intenţionaţi să modificaţi setarea Brightness (Luminozitate).**

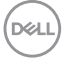

Atunci când modificati setarea implicită a functiei de economisire a energiei pentru prima dată, cum ar fi USB-C Charging  $\Leftrightarrow$  **90W (Încărcare USB-C**  $\Leftrightarrow$  **90 W)**, **Other USB Charging (Altă încărcare USB)**, **Uniformity Compensation (Compensare uniformitate)** sau **Fast Wakeup (Reactivare rapidă)**, va fi afişat următorul mesaj:

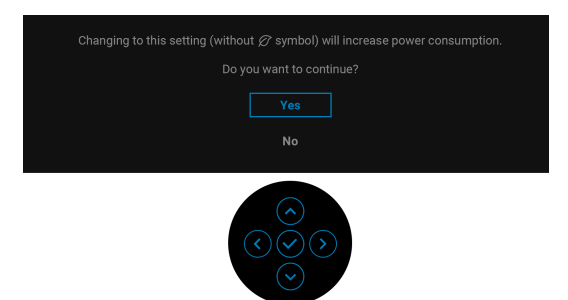

**NOTĂ: Dacă selectaţi Yes (Da) pentru oricare dintre funcţiile menţionate mai sus, mesajul nu va fi afişat data următoare când intenţionaţi să modificaţi setările acestor funcţii. Atunci când efectuaţi o resetare din fabrică, mesajul va fi afişat din nou.**

Când monitorul trece în modul inactiv, este afişat următorul mesaj:

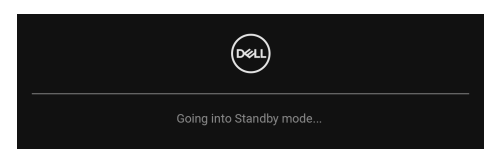

Porniți computerul și activați monitorul pentru a obține acces la [OSD](#page-38-1).

Meniul OSD este activ doar în modul normal de funcţionare. Dacă apăsaţi pe manetă în Modul inactiv, va fi afişat următorul mesaj, în funcţie de intrarea selectată:

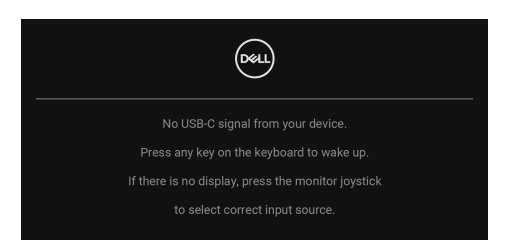

Porniți computerul și monitorul pentru a avea acces la [OSD](#page-38-1).

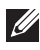

**NOTĂ: Mesajul poate să fie uşor diferit, în funcţie de semnalul de intrare conectat.**

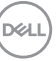

Dacă ati selectat intrarea USB tip C, DisplayPort sau HDMI și cablul corespunzător nu este conectat, va fi afişat următorul mesaj:

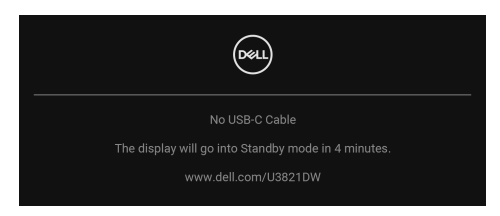

### **NOTĂ: Mesajul poate să fie uşor diferit, în funcţie de semnalul de intrare conectat.**

Când monitorul este la intrarea DP/HDMI şi un cablu USB tip C este conectat la un notebook ce acceptă Modul alternativ DP, dacă este activat [Auto Select for USB-](#page-42-0)[C \(Selectare automată pentru USB-C\)](#page-42-0), este afişat următorul mesaj:

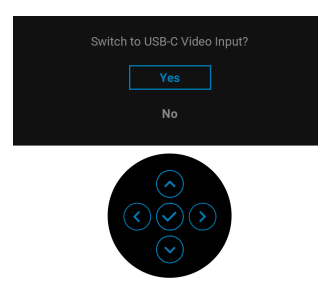

Înainte de activarea funcţiei **Lock (Blocare)** este afişat următorul mesaj:

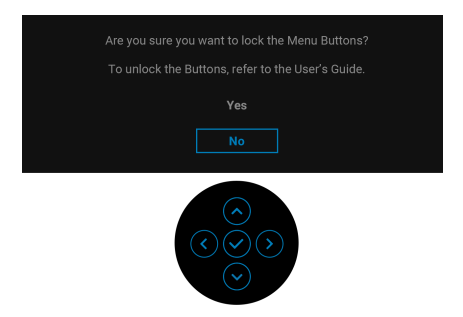

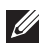

**NOTĂ: Mesajul poate să fie uşor diferit, în funcţie de setările selectate.**

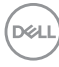

Când este selectată funcţia **Factory Reset (Resetare fabricaţie)** este afişat următorul mesaj:

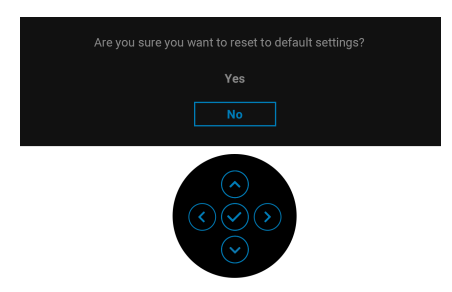

Când este selectată opţiunea **Yes (Da)** este afişat următorul mesaj.

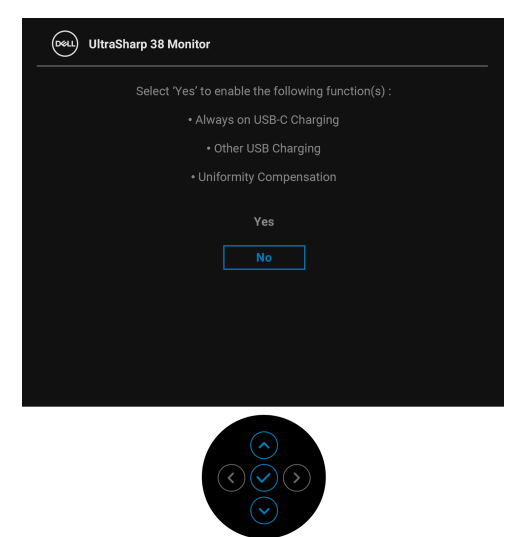

Vezi [Remedierea problemelor](#page-72-0) pentru informații suplimentare.

# Setarea rezolutiei maxime

Pentru a seta rezolutia maximă a monitorului:

În Windows $^{\circledR}$  7, Windows $^{\circledR}$  8 si Windows $^{\circledR}$  8.1:

- **1.** Numai în Windows<sup>®</sup> 8 și Windows<sup>®</sup> 8.1, selectati dala Desktop pentru a comuta la desktopul clasic.
- **2.** Faceţi clic dreapta pe desktop şi faceţi clic pe **Rezoluţie ecran**.
- **3.** Faceţi clic pe lista verticală **Rezoluţie ecran** şi selectaţi 3840 x 1600.
- **4.** Faceţi clic pe **OK**.

 $\ln$  Windows $\bigcirc$  10:

- **1.** Faceţi clic dreapta pe desktop şi faceţi clic pe **Setări afişare**.
- **2.** Faceţi clic pe **Setări avansate pentru afişaj**.
- **3.** Faceţi clic pe lista verticală **Rezoluţie** şi selectaţi **3840 x 1600**.
- **4.** Faceţi clic pe **Se aplică**.

Dacă nu este afişată opţiunea 3840 x 1600, este posibil să fie necesară actualizarea driverului plăcii grafice. În funcție de computer, parcurgeți una dintre procedurile următoare:

Dacă aveţi un computer portabil sau desktop Dell:

· Accesati http://www.dell.com/support, introduceti eticheta de service și descărcați cel mai recent driver al plăcii grafice.

Dacă folosiți un computer care nu este produs de Dell (portabil sau desktop):

- Accesaţi site-ul de asistenţă pentru computerul dvs. şi descărcaţi cele mai recente drivere pentru placa grafică.
- Accesaţi site-ul web al plăcii grafice şi descărcaţi cele mai recente drivere pentru placa grafică.

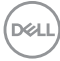

## <span id="page-66-0"></span>**Setarea comutatorului KVM**

Comutatorul KVM integrat vă permite să controlati un număr de 2 computere de la un singur set format din tastatură şi mouse conectate la monitor.

**a.** Când conectaţi **HDMI** + **USB-B** la computerul 1 şi **DP** + **USB-C** la computerul 2:

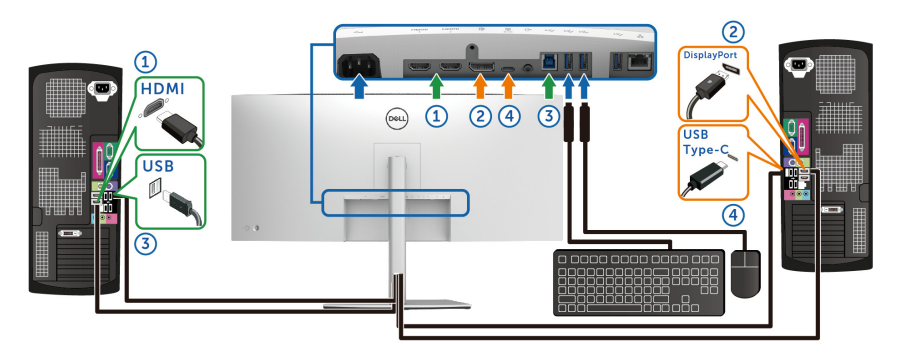

**NOTĂ: În prezent, conexiunea USB tip C acceptă doar transfer de date.**

Asiguraţi-vă că **USB** pentru **HDMI** este alocat pentru **USB-B** şi **DP** este alocat pentru **USB-C**  $\overset{\leftrightarrow}{\leftrightarrow}$  **90W**.

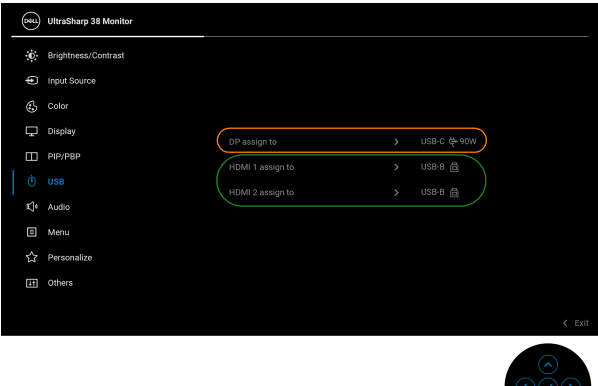

DELI

**b.** Când conectati **HDMI** + **USB-B** la computerul 1 și **USB-C** la computerul 2:

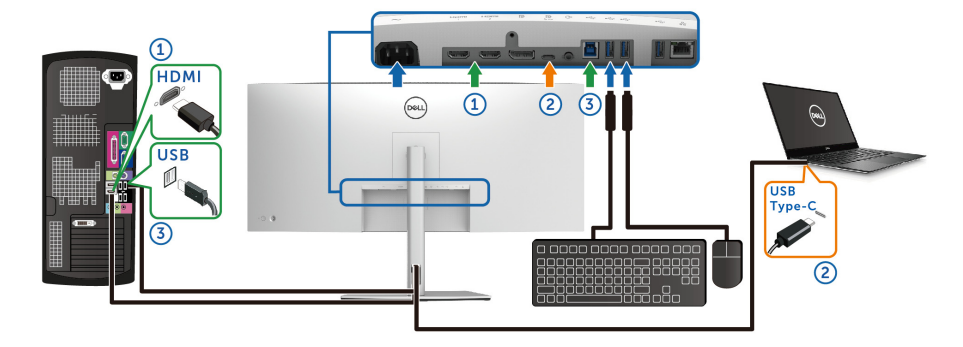

### **NOTĂ: În prezent, conexiunea USB tip C acceptă transfer video şi de date.**

Asigurati-vă că USB pentru HDMI este alocat pentru USB-B **<sup>d</sup>**.

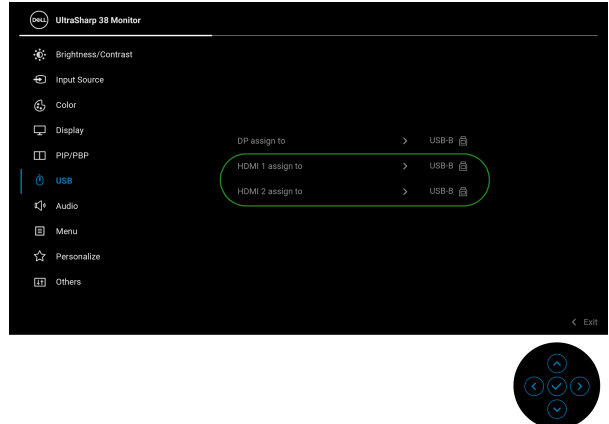

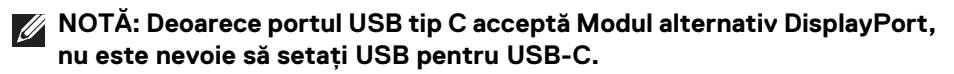

**NOTĂ: Când se realizează conectarea la surse video de intrare diferite ce nu sunt menţionate mai sus, urmaţi aceeaşi metodă pentru setările corecte ale USB pentru a asocia porturile.**

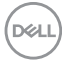

## **Setarea funcţiei KVM automat**

Puteti urma instructiunile de mai jos pentru a configura functia KVM automat pentru monitorul dvs.:

**1.** Asiguraţi-vă că **PIP/PBP Mode (Modul PIP/PBP)** este **Off (Oprit)**.

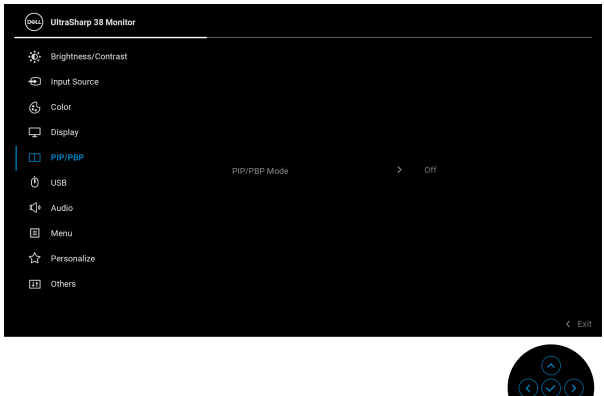

**2.** Asiguraţi-vă că **Auto Select (Selectare automată)** este **On (Pornit)** şi **Auto Select for USB-C (Selectare automată pentru USB-C)** este **Yes (Da)**.

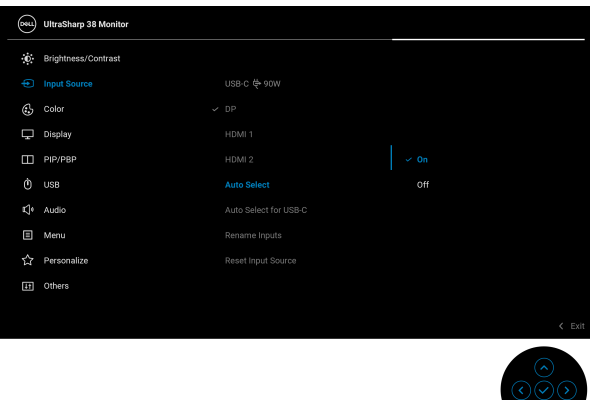

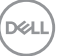

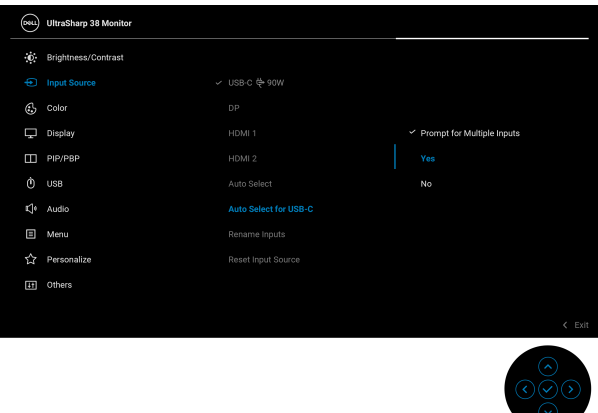

**3.** Asiguraţi-vă că porturile USB şi intrările video sunt asociate corect.

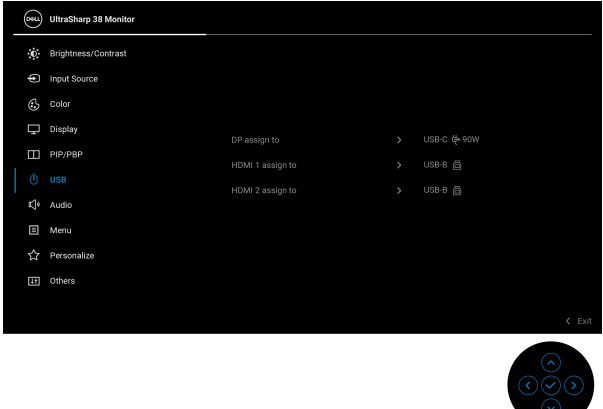

**NOTĂ: Pentru conexiunea USB tip C nu mai este necesară nicio altă setare.**

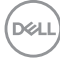

# **Înclinarea, rotirea şi extinderea verticală**

**NOTĂ: Următoarele instrucţiuni sunt valabile doar pentru montarea**  suportului furnizat cu monitorul. Dacă montati un suport achizitionat de **dvs. din oricare altă sursă, respectaţi instrucţiunile de configurare furnizate cu respectivul suport.**

#### **Înclinarea, rotirea**

Cu suportul montat pe monitor, puteţi să înclinaţi şi să rotiţi monitorul pentru a obtine cel mai confortabil unghi de vizionare.

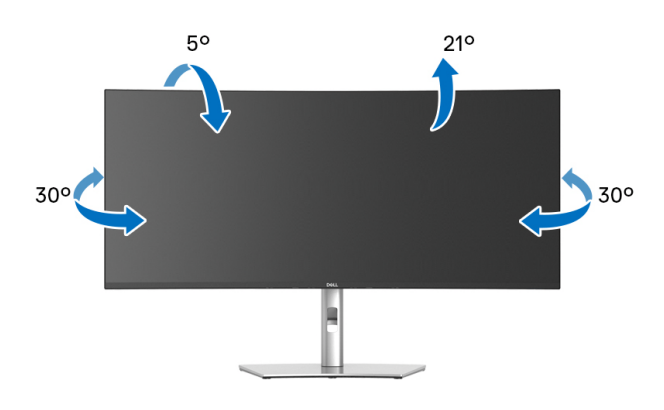

**NOTĂ: La livrare, suportul nu vine instalat din fabrică.**

#### **Extinderea verticală**

**NOTĂ: Suportul se extinde vertical cu până la 120 mm. Figura de mai jos ilustrează modul în care se extinde vertical suportul.**

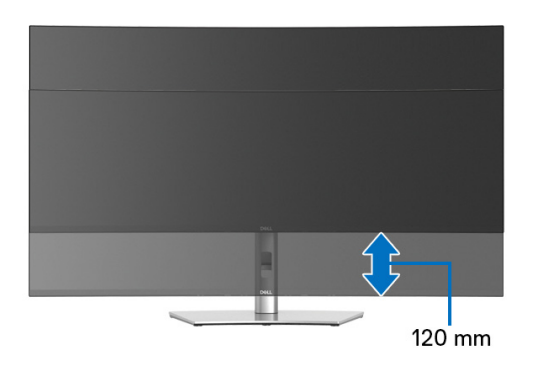

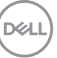

#### **Reglare pivotare**

Cu suportul montat pe monitor, puteţi să ajustaţi monitorul în unghiul dorit cu funcția de pivotare.

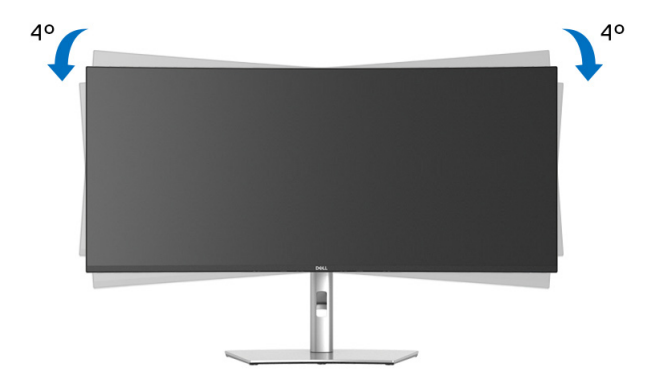

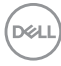
# **Remedierea problemelor**

**AVERTISMENT: Înainte de a începe oricare dintre procedurile din această secţiune, parcurgeţi secţiunea** [Instrucţiuni privind securitatea](#page-83-0)**.**

### **Testare automată**

Monitorul oferă o funcţie de testare automată care vă permite să verificaţi dacă monitorul funcţionează corect. Dacă monitorul şi computerul sunt corect conectate, însă ecranul monitorului rămâne întunecat, efectuaţi testarea automată parcurgând următoarele etape:

- **1.** Opriţi computerul şi monitorul.
- **2.** Deconectaţi cablul video de la computer.
- **3.** Porniţi monitorul.

În cazul în care monitorul nu poate detecta un semnal video şi funcţionează corect, va fi afişat următorul mesaj:

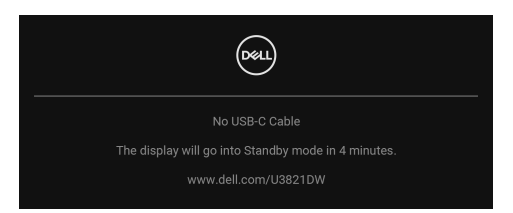

### **NOTĂ: Mesajul poate să fie uşor diferit, în funcţie de semnalul de intrare conectat.**

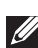

### **NOTĂ: În modul de testare automată, LED-ul Pornit/Oprit rămâne alb.**

- **4.** Această casetă este afişată şi în timpul funcţionării normale a sistemului, când cablul video se deconectează sau este deteriorat.
- **5.** Opriţi monitorul şi conectaţi cablul video; apoi porniţi computerul şi monitorul.

Dacă ecranul monitorului rămâne gol după parcurgerea procedurii anterioare, verificați placa video și computerul, deoarece monitorul funcționează corect.

**DEL** 

### **Diagnosticare încorporată**

Monitorul încorporează un instrument de diagnosticare care vă ajută să aflati dacă problema întâmpinată este cauzată de monitor sau de computer şi de placa video.

Pentru a folosi diagnosticarea încorporată:

- **1.** Asiguraţi-vă că ecranul este curat (fără particule de praf pe suprafaţa ecranului).
- **2.** Miscati și tineti apăsată maneta în sus/jos/stânga/dreapta timp de aproximativ 4 secunde, până când este afişat un meniu de tip pop-up.

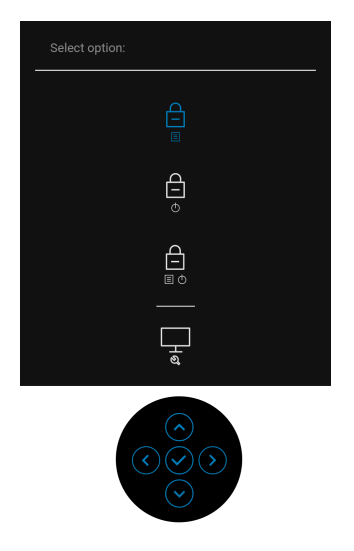

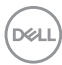

**3.** Mișcați maneta pentru a evidenția pictograma Diagnoză  $\frac{1}{x}$ , și apoi apăsați pe manetă pentru confirmare. Va fi afişat un model de testare gri.

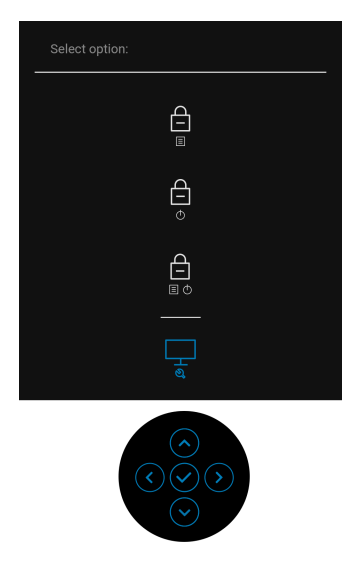

- **4.** Inspectaţi cu atenţie ecranul pentru a detecta eventualele anomalii.
- **5.** Apăsaţi pe manetă pentru a modifica modelele de testare.
- **6.** Repetaţi etapele 4 şi 5 pentru a inspecta ecranele în roşu, verde, albastru, negru, alb şi text.
- **7.** Apăsaţi pe manetă pentru a finaliza programul de diagnosticare.

DØL

### **Probleme frecvente**

Tabelul următor conţine informaţii generice despre problemele obişnuite pe care le puteţi întâmpina cu monitorul şi despre posibilele soluţii:

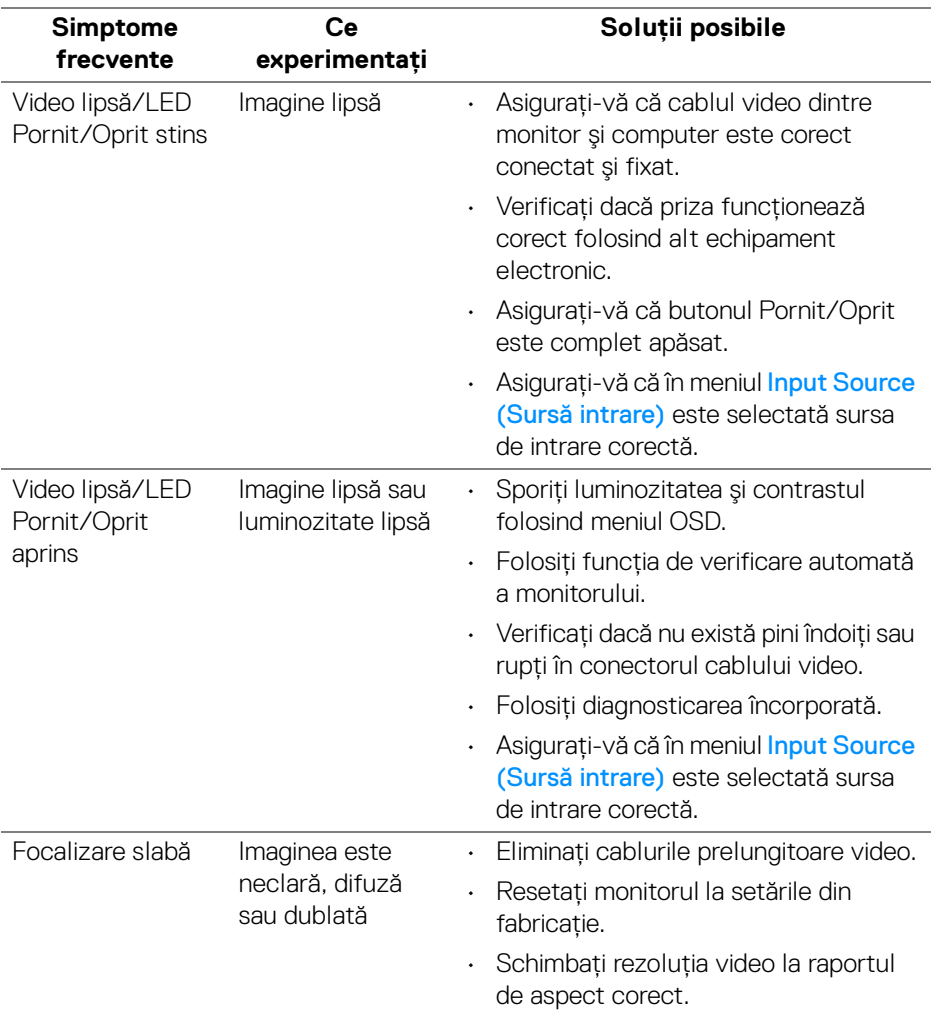

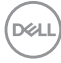

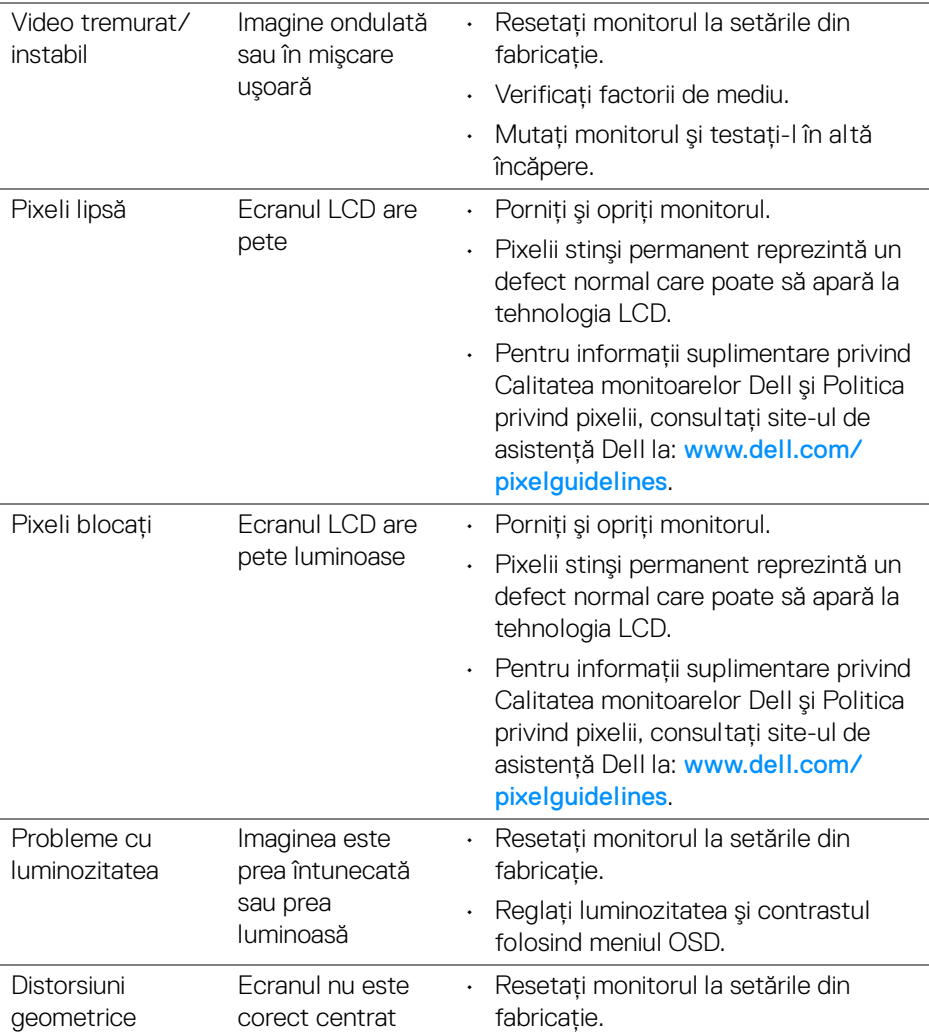

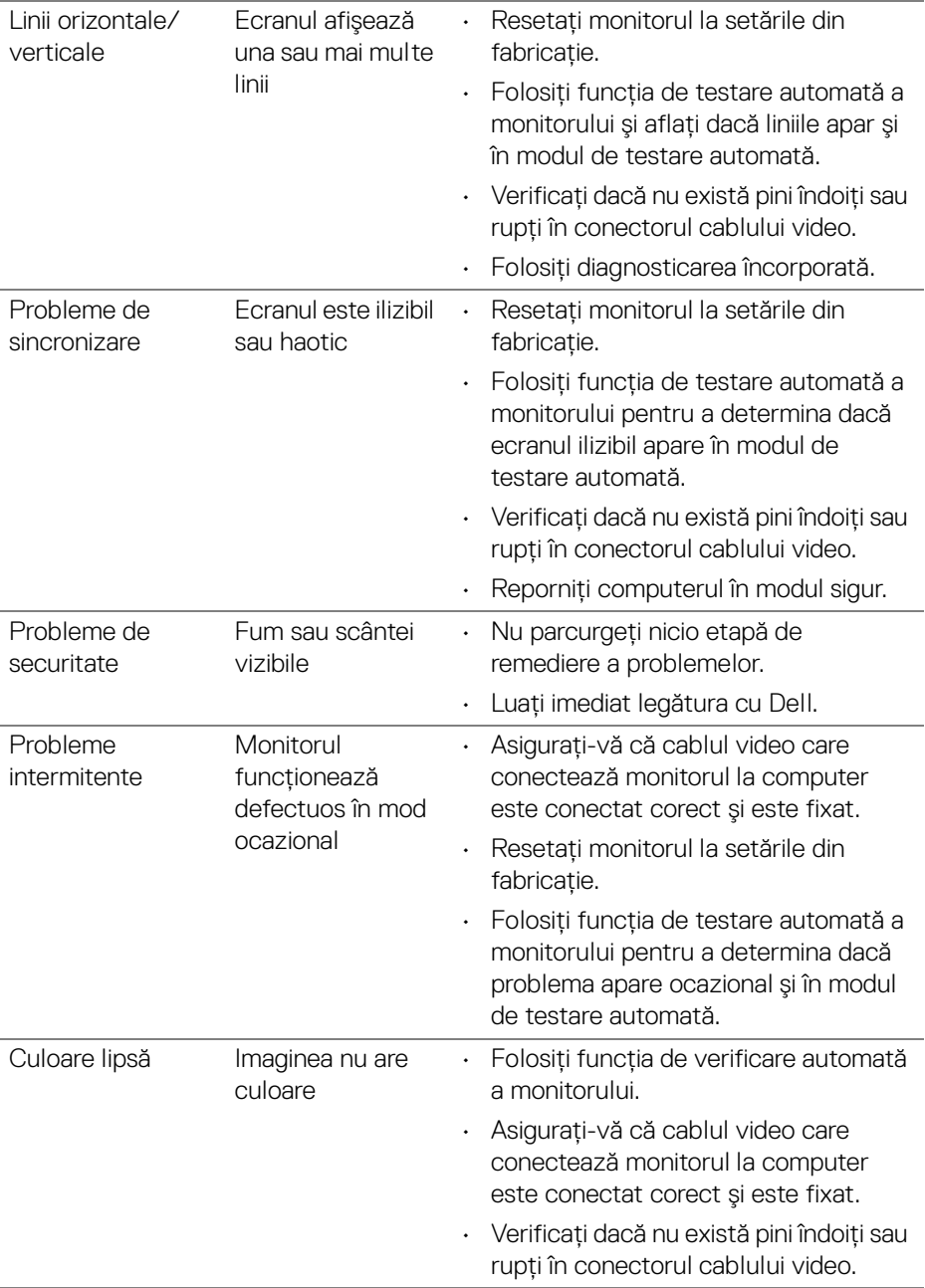

 $(\mathsf{D}\mathsf{ELL})$ 

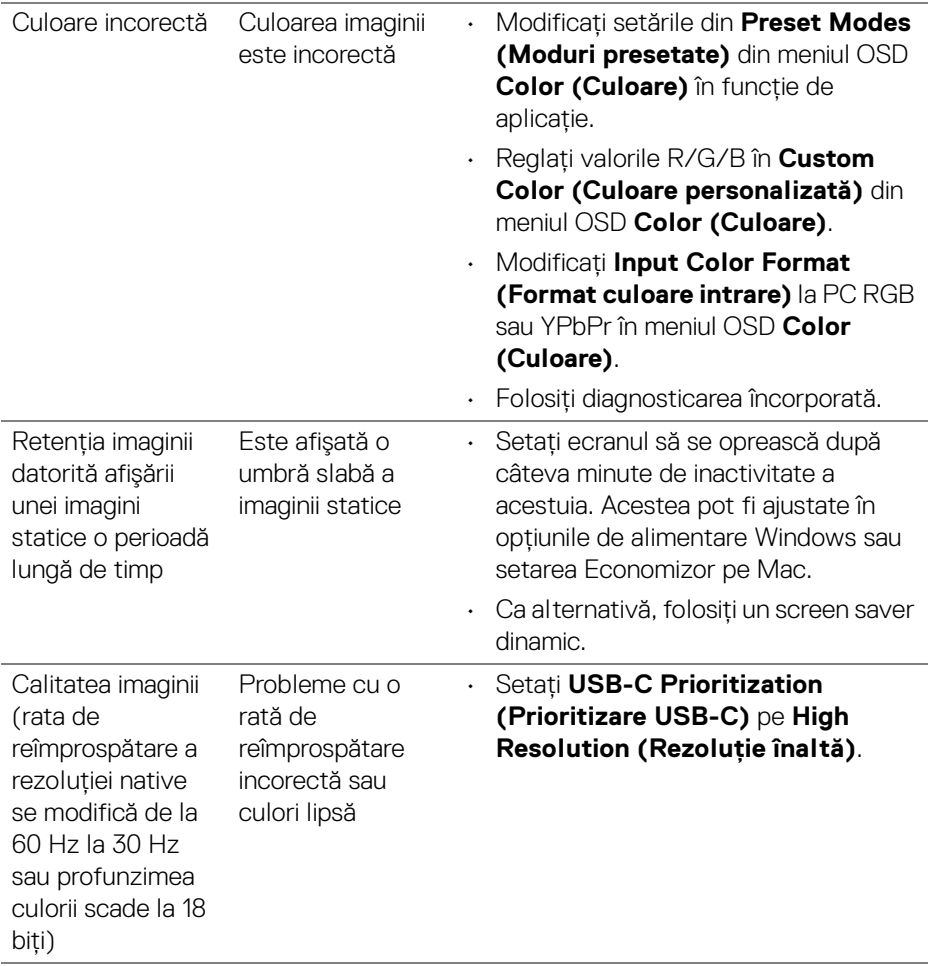

## **Probleme specifice produsului**

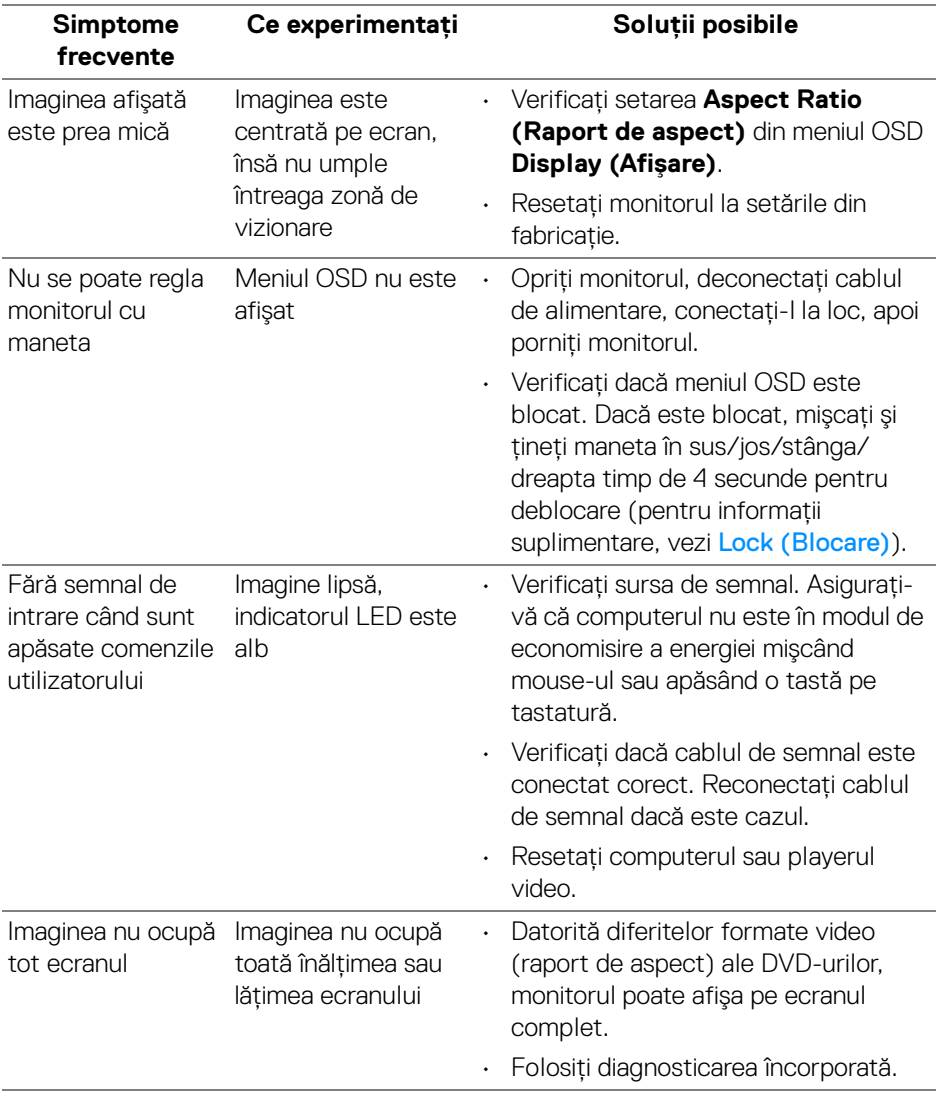

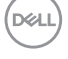

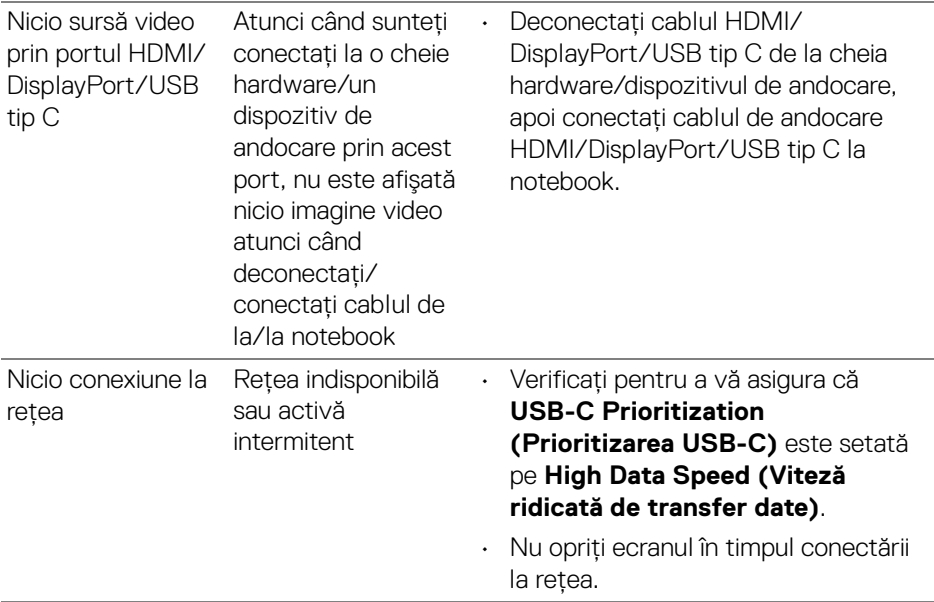

### **Probleme specifice pentru Universal Serial Bus (USB)**

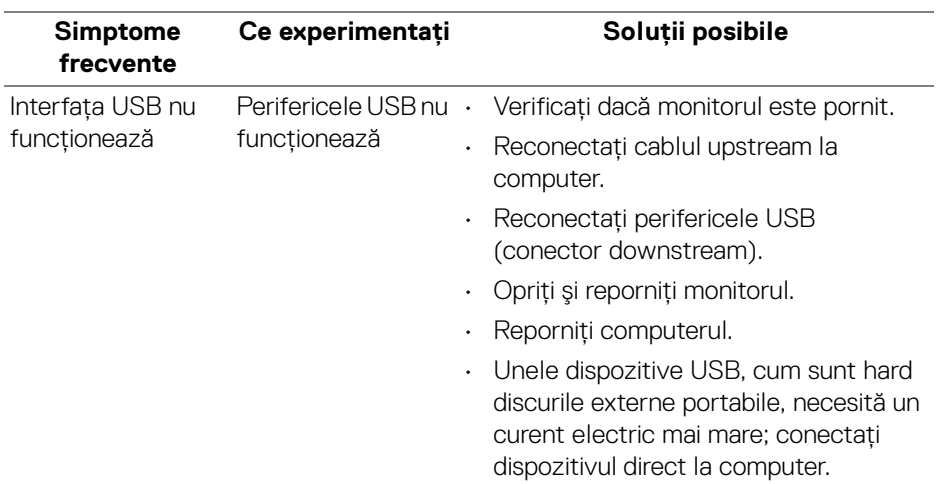

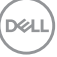

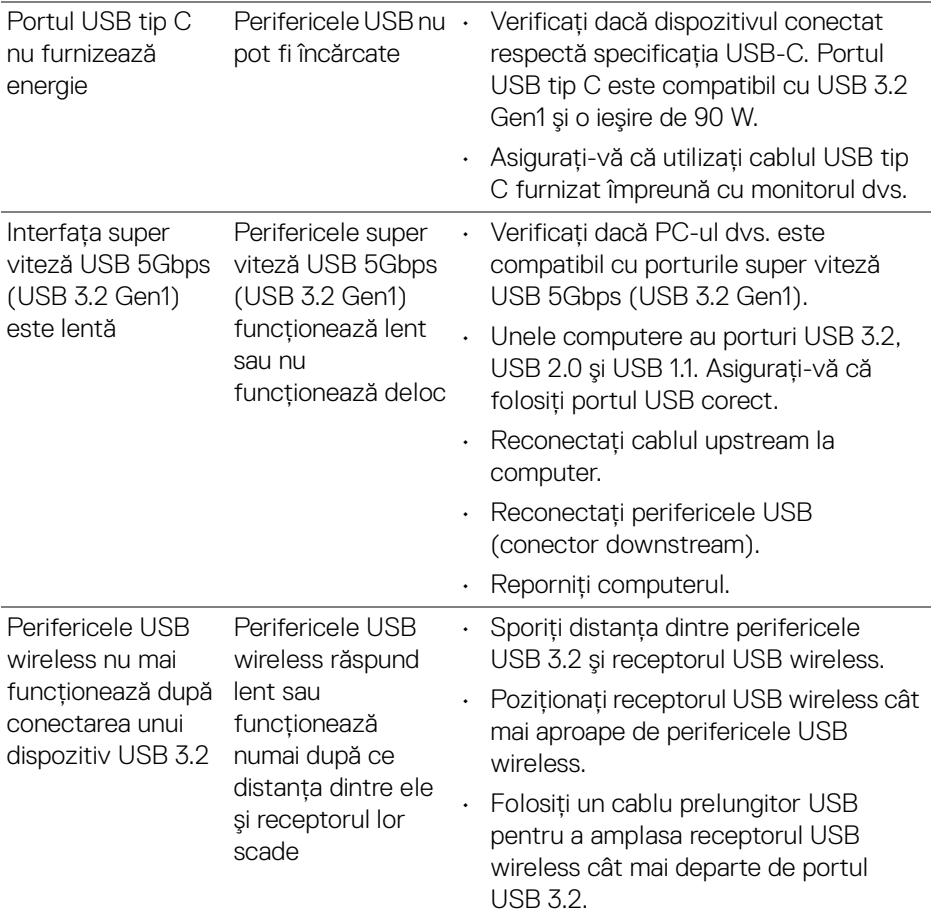

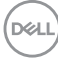

## **Probleme specifice difuzoarelor**

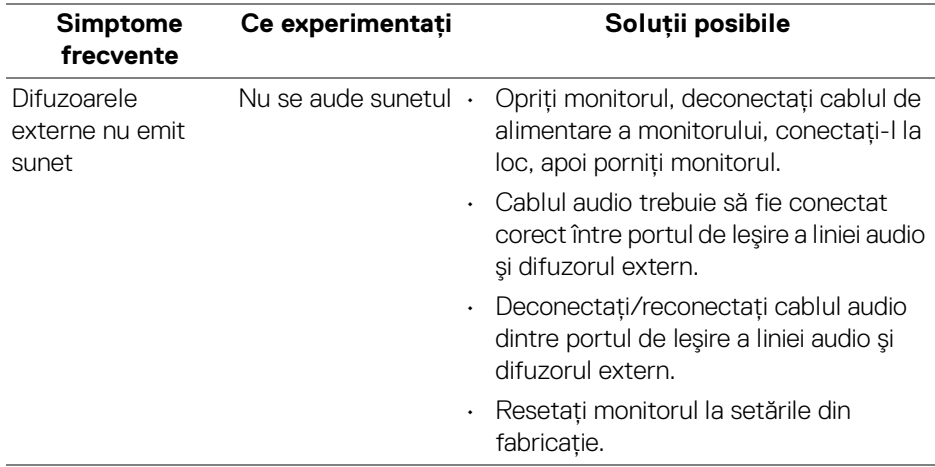

# **Anexă**

### <span id="page-83-0"></span>**AVERTISMENT: Instrucţiuni privind securitatea**

#### **AVERTISMENT: Utilizarea unor comenzi, reglaje sau proceduri diferite de cele specificate în această documentaţie poate să cauzeze şoc electric, pericole de ordin electric şi/sau pericole de ordin mecanic.**

Pentru informatii despre instructiunile privind securitatea, consultati Informatii despre securitate, mediu şi omologare (SERI).

### **Notificări FCC (numai în S.U.A.) şi alte informaţii privind reglementările**

Pentru notificările FCC și alte informații privind reglementările, consultați site-ul web de conformitate cu reglementările la adresa [www.dell.com/](https://www.dell.com/regulatory_compliance) [regulatory\\_compliance](https://www.dell.com/regulatory_compliance).

## **Luaţi legătura cu Dell**

Clientii din Statele Unite pot să apeleze 800-WWW-DELL (800-999-3355).

**NOTĂ: Dacă nu aveţi o conexiune activă la Internet, puteţi să găsiţi datele de contact pe factura de cumpărare, pe fişa de expediere, pe chitanţă sau în catalogul de produse Dell.**

Dell oferă mai multe servicii de asistentă și service, online și prin telefon. **Disponibilitatea acestora variază în funcţie de ţară şi de produs, fiind posibil ca unele servicii să nu fie disponibile în zona dvs.** 

- · Asistentă tehnică online www.dell.com/support/monitors
- · Luati legătura cu Dell www.dell.com/contactdell

### **Bază de date UE a produselor privind etichetarea energetică şi fişe cu informaţii despre produse**

U3821DW: <https://eprel.ec.europa.eu/qr/388093>